# **Displays der GFX/XCN-Serie**

## BENUTZERHANDBUCH

**HINWEIS –** Dieses Dokument enthält Einzelheiten zu den Displays GFX-350 und XCN-750 (124000-99), GFX-1060 und XCN-1060 (134000-99) sowie GFX-1260 und XCN-1260 (137000-99). Ausführliche Informationen erhalten Sie bei Ihrem autorisierten Fachhändler.

Ausgabe 3.00 Fassung A September 2022

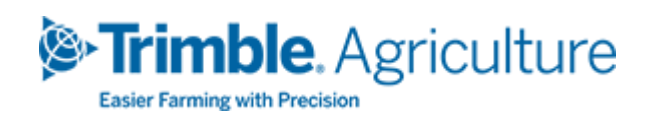

#### Firmensitz

10368 Westmoor Drive Westminster, CO 80021 USA

#### Geschäftsbereich Landwirtschaft

Trimble Inc. Trimble Agriculture Division 10368 Westmoor Drive Westminster, CO 80021 USA trimble\_support@trimble.com [www.trimble.com](http://www.trimble.com/)

#### Rechtliche Hinweise

© 2022, Trimble Inc. Alle Rechte vorbehalten. Trimble und das Globus- und Dreieck-Logo sind in den USA und in anderen Ländern eingetragene Marken von Trimble Inc.

Precision-IQ und NAV-500 sind Marken von Trimble Inc.

Sämtliche sonstigen Marken sind Eigentum der jeweiligen Inhaber.

#### Hinweise zur Ausgabe

Dies ist die September 2022 Ausgabe (Revision A) von GFX/XCN Display Series User Guide.

# <span id="page-2-0"></span>**Sicherheitsinformationen**

Befolgen Sie alle Anweisungen, die mit "Warnung" oder "Achtung" gekennzeichnet sind. Diese Anweisungen sollen die Gefahr von Verletzungen bzw. Sachschäden minimieren. Beachten Sie insbesondere der Sicherheit dienende Anweisungen, die folgendermaßen gekennzeichnet sind:

**WARNUNG –** Diese Meldung warnt vor möglichen Gefahren, die zu schweren oder sogar tödlichen Verletzungen führen können.

**ACHTUNG –** Diese Meldung warnt vor Gefahren oder riskanten Verfahren, die zu Verletzungen oder Sachschäden oder endgültigen Datenverlusten führen können.

**HINWEIS –** Auch wenn keine ausdrückliche Warnung ausgesprochen wird, bedeutet dies nicht, dass keine Gefahr besteht.

#### <span id="page-2-1"></span>**Warnungen**

**WARNUNG –** Wenn Sie am Hydrauliksystem des Fahrzeugs arbeiten, können Anbauteile am Fahrzeug, die nicht auf den Boden abgesenkt wurden, schnell absinken. Wenn Sie Arbeiten im Bereich des Fahrzeugs durchführen, könnten Sie sich durch schnell absinkende Anbauteile schwere Verletzungen zuziehen. Um dieses Risiko zu vermeiden, senken Sie alle Anbauteile am Fahrzeug bis zum Boden ab, bevor Sie mit Ihrer Arbeit beginnen.

**WARNUNG –** Wenn eine andere Person versucht, das Fahrzeug zu bewegen, während Sie daran oder darunter arbeiten, können Sie sich schwere oder tödliche Verletzungen zuziehen. Um dies zu verhindern, montieren Sie einen Sperrschutz am Batterieausgang, damit niemand die Batterie wieder anschließen kann, entfernen Sie den Zündschlüssel aus dem Zündschloss des Fahrzeugs, und hängen Sie ein Schild mit dem Hinweis "Nicht in Betrieb nehmen" in die Fahrerkabine.

**WARNUNG –** In der Landwirtschaft eingesetzte Chemikalien können ein erhebliches Gesundheitsrisiko darstellen. Wurden mit dem Fahrzeug zuvor landwirtschaftliche Spritzoder Düngemittel ausgebracht, reinigen Sie das Fahrzeug mit einem Dampfstrahler, um alle chemischen Rückstände an den Fahrzeugteilen zu entfernen, an denen Sie arbeiten werden.

**WARNUNG –** Die Fahrerkabine kann sich sehr hoch oben befinden. Um möglicherweise schwere Verletzungen durch einen Sturz aus dieser Höhe zu vermeiden, verwenden Sie immer die Stufen und Handläufe, und steigen Sie mit Gesicht zum Fahrzeug ein und aus.

**WARNUNG –** Fahrzeuge müssen auf einer ebenen Fläche mit hartem Untergrund abgestellt werden; blockieren Sie die Vorder- und Hinterräder. Richten Sie die Lenkung gerade nach vorne aus. Montieren Sie bei Knicklenkern die Knicklenkersperren.

### <span id="page-3-0"></span>**Achtung**

**ACHTUNG –** Wenn das Fahrzeug in Betrieb war, können Teile des Fahrzeugs, darunter Motor und Auspuffrohr, extrem heiß sein und bei Berührung schwere Verbrennungen verursachen. Um Verbrennungen zu vermeiden, lassen Sie heiße Maschinenteile abkühlen, bevor Sie beginnen, daran zu arbeiten.

**ACHTUNG –** Bei der Montage des Systems können Sie mit chemischen Substanzen wie Öl in Berührung kommen, was zu Vergiftungen führen kann. Waschen Sie sich gründlich die Hände, wenn Sie Ihre Arbeiten am System beendet haben.

**ACHTUNG –** Batteriepole, Ausgänge und ähnliches Zubehör können Blei und Bleiverbindungen enthalten, die schwere Krankheiten verursachen können. Um die Aufnahme von Blei in den Körper zu verhindern, waschen Sie sich nach jedem Berühren der Batterie gründlich die Hände. Achten Sie darauf, die Batterie nicht kurzzuschließen, sei es durch Werkzeuge oder den fehlerhaften Anschluss von Kabeln: Ein Kurzschluss kann Brände, Verbrennungen und andere Schäden verursachen.

**ACHTUNG –** Tragen Sie immer der Aufgabe und der Art des Fahrzeugs entsprechende Schutzkleidung. Dazu gehören das Tragen einer Schutzbrille beim Umgang mit Druckluft oder Druckwasser und der entsprechenden Schutzkleidung für Schweißer, wenn Sie Schweißarbeiten durchführen. Tragen Sie keine lose Kleidung oder Schmuckgegenstände, die sich in Maschinenteilen oder Werkzeugen verfangen könnten.

**ACHTUNG –** Teile des Fahrzeugs können unter Druck stehen. Um Verletzungen durch unter Druck stehende Teile zu vermeiden, lassen Sie den Druck aus allen Öl-, Luft- oder Wassersystemen ab, bevor Sie Leitungen, Vorrichtungen oder ähnliche Teile lösen. Um zu verhindern, mit unter Druck stehenden Flüssigkeiten besprüht zu werden, decken Sie ein Tuch über Füllkappen, Entlüftungen oder Schlauchanschlüsse, wenn Sie diese abnehmen. Suchen Sie nicht mit bloßen Händen nach Lecks im Hydrauliksystem. Verwenden Sie stattdessen ein Brett oder Karton.

#### **ACHTUNG –**

Richten Sie kein Druckwasser auf:

- elektronische oder elektrische Komponenten oder Anschlüsse
- Lager
- Hydraulikdichtungen
- Kraftstoffeinspritzpumpen
- andere empfindliche Teile oder Komponenten

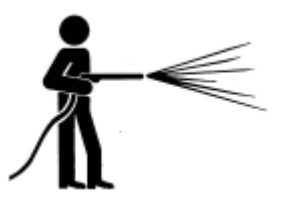

Stellen Sie den Schlauchdruck so gering wie möglich ein, und spritzen Sie unter einem Winkel von 45° bis 90°. Halten Sie mit der Düse des Dampfstrahlers den vom Hersteller empfohlenen Abstand zu der Maschine ein.

**ACHTUNG –** Um eine Beschädigung des Systems zu vermeiden, vergewissern Sie sich, dass sich keine Leitungen oder Schläuche im Bereich mechanischer Gelenke befinden, sich dort verfangen oder in Kontakt mit heißen Maschinenteilen kommen können.

# **Inhalt**

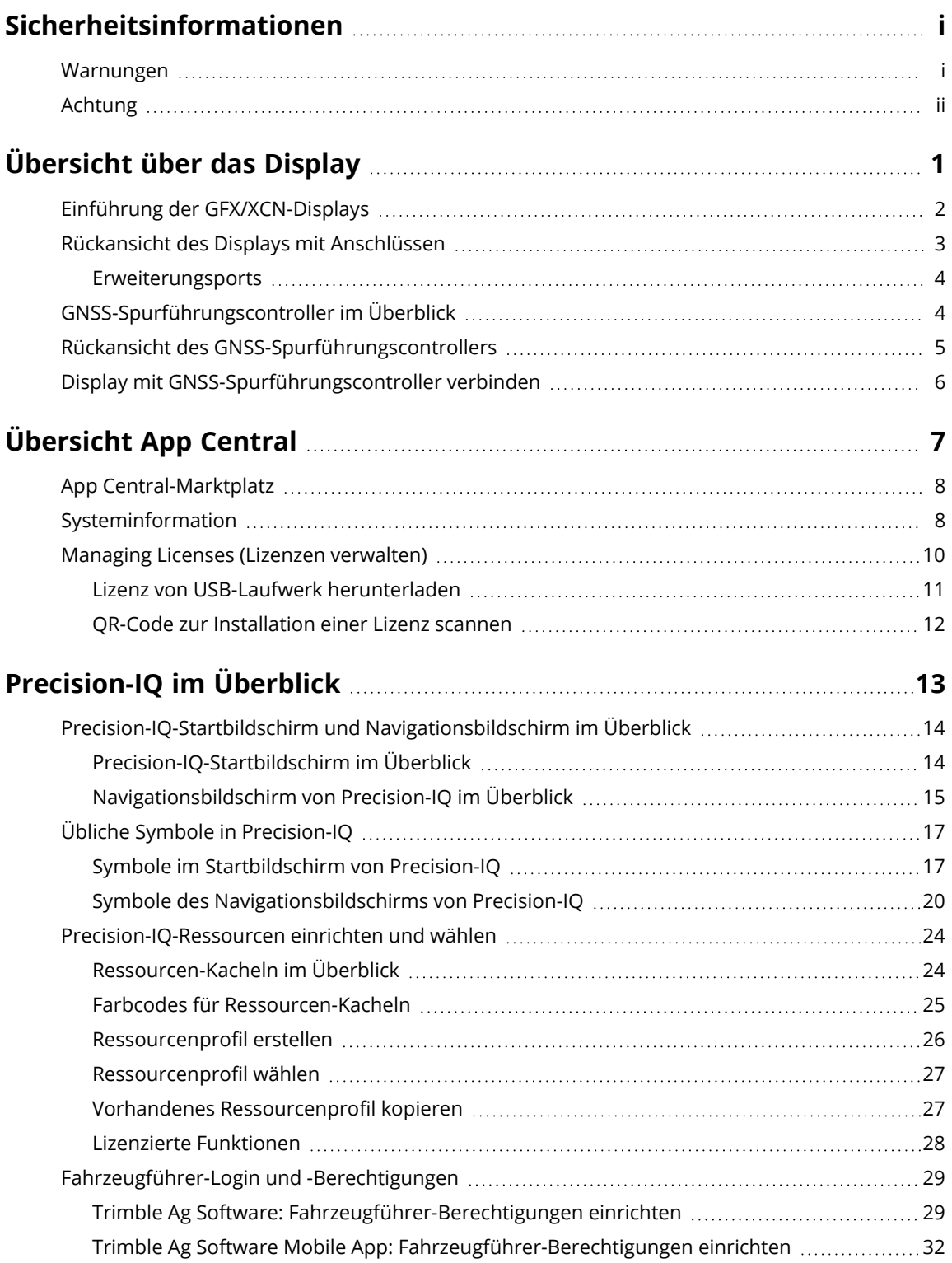

GFX/XCN Display Series User Guide | **iv**

#### Inhalt

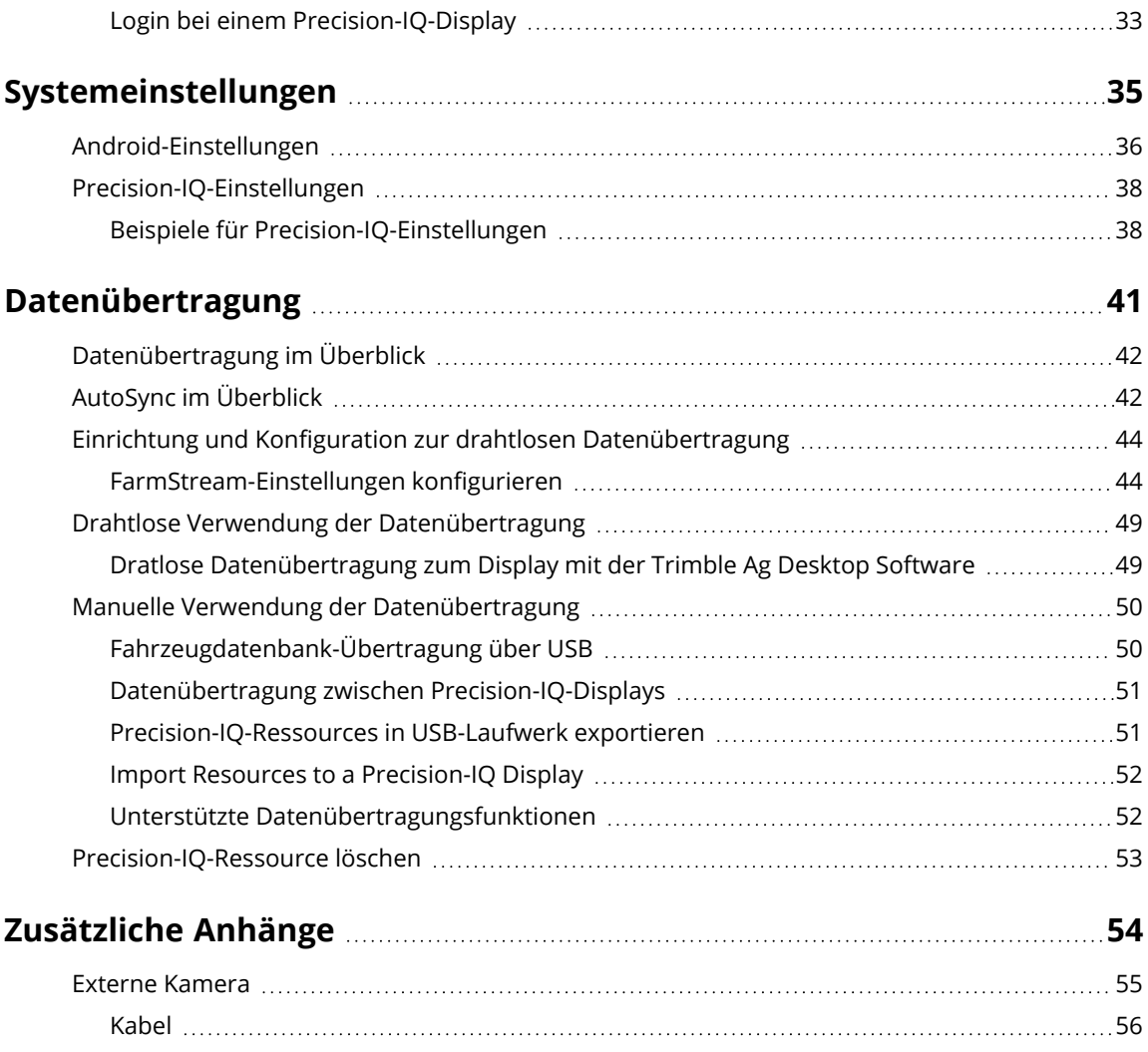

# <span id="page-7-0"></span>**Übersicht über das Display**

- **Einführung der [GFX/XCN-Displays](#page-8-0)**
- Rückansicht des Displays mit [Anschlüssen](#page-9-0) ×
- [GNSS-Spurführungscontroller](#page-10-1) im Überblick
- Rückansicht des [GNSS-Spurführungscontrollers](#page-11-0)
- **Display mit [GNSS-Spurführungscontroller](#page-12-0) verbinden**

**1**

## <span id="page-8-0"></span>**Einführung der GFX/XCN-Displays**

Die Displays der GFX/XCN-Serie wurden für den Einsatz in anspruchsvollsten landwirtschaftlichen Umgebungen konzipiert und entwickelt. Mit Größen ab 7 Zoll (17,8 cm) und größer verfügt jedes Display über integrierte WLAN- und Bluetooth®-Unterstützung und bietet dem Fahrzeugführer einen umfassenden Überblick über alle Aufgaben im Feld.

#### GFX/XCN-Display 7 Zoll  $(17,8 \text{ cm})$

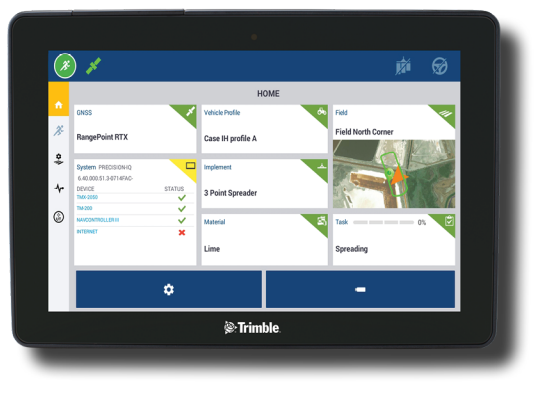

#### GFX/XCN-Display 10 Zoll  $(25, 4 \text{ cm})$

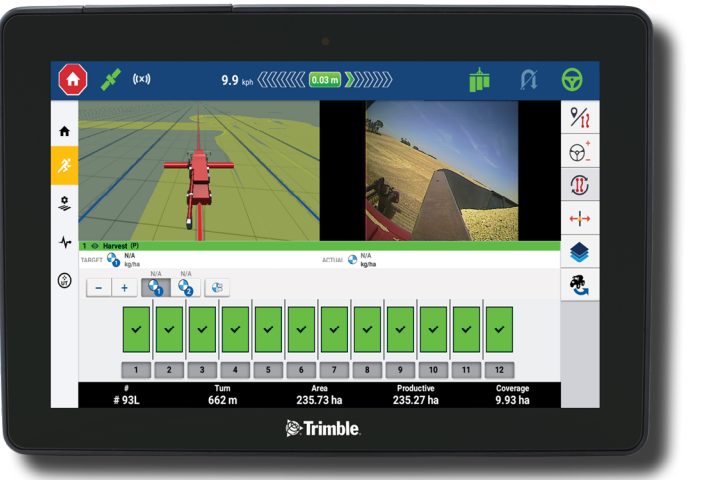

In Kombination mit dem GNSS-Spurführungscontroller NAV-900 oder NAV-500™ erwartet Sie ein umfassendes Erlebnis der Präzisionslandwirtschaft!

#### Spurführungscontroller NAV-900

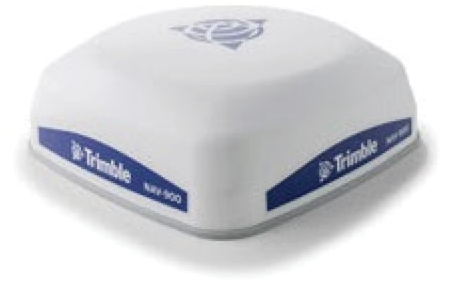

#### Spurführungscontroller NAV-500

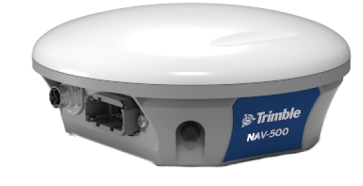

## <span id="page-9-0"></span>**Rückansicht des Displays mit Anschlüssen**

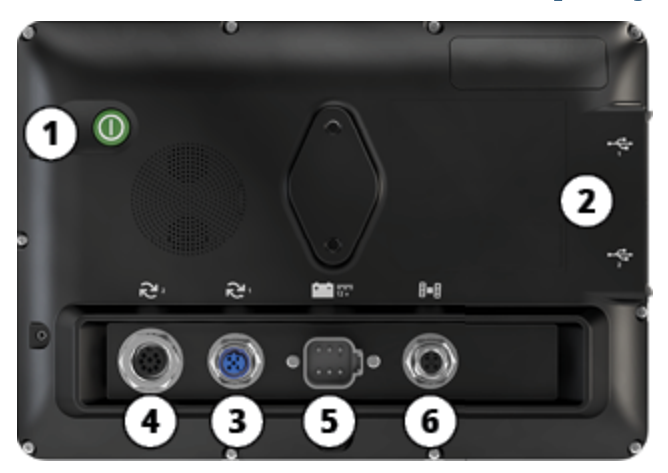

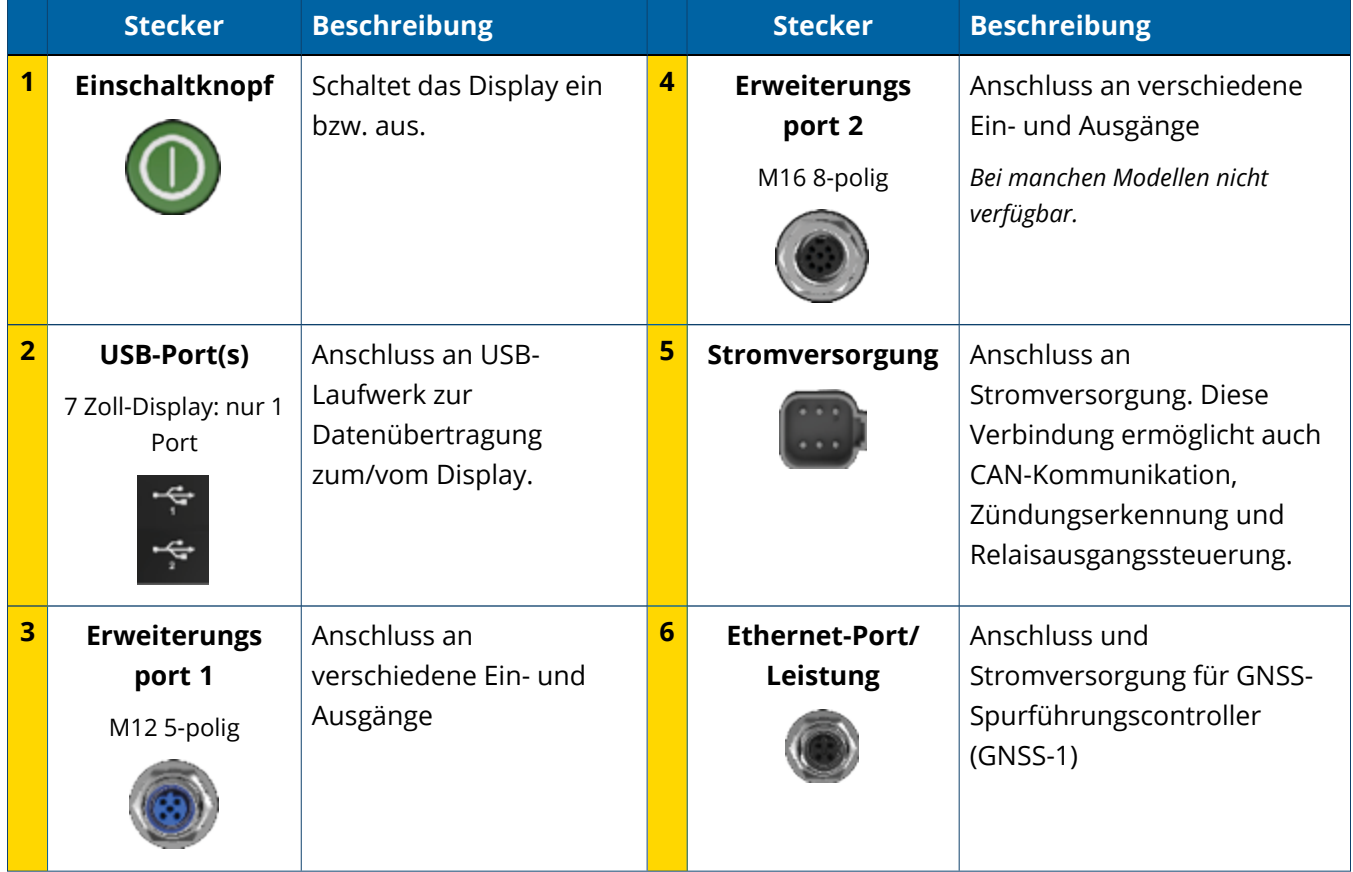

#### <span id="page-10-0"></span>Erweiterungsports

Alle Displays haben mindestens einen 5-poligen Erweiterungsport. An diesen Port kann bei entsprechender Verkabelung eine analoge Ag-Kamera (für PAL- oder NTSC-Video) angeschlossen werden.

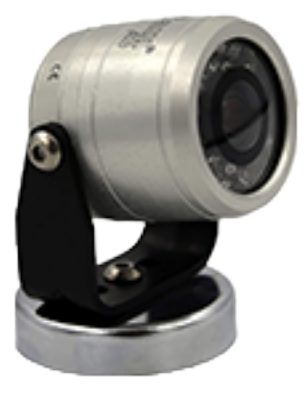

**Analoge Ag-Kamera HINWEIS –** Zusätzliche Anschlusskabel sind erforderlich.

Die 10-Zoll- und 12-Zoll-Displays sind mit einem zusätzlichen 8-poligen Erweiterungsanschluss erhältlich.

**5-poliger Erweiterungsport**

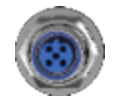

**8-poliger Erweiterungsport**

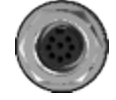

#### **ACHTUNG –**

<span id="page-10-1"></span>Überprüfen Sie vor dem Anschließen eines externen Geräts die Kompatibilität der Anschlüsse.

## **GNSS-Spurführungscontroller im Überblick**

Die Displays der GFX/XCN-Serie unterstützt die Spurführungscontroller NAV-500™ und NAV-900.

Spurführungscontroller NAV-900

Spurführungscontroller NAV-500

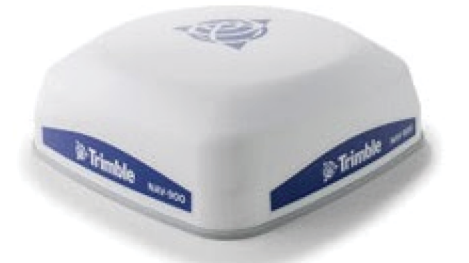

Spurführungscontroller NAV-900 (Rückansicht)

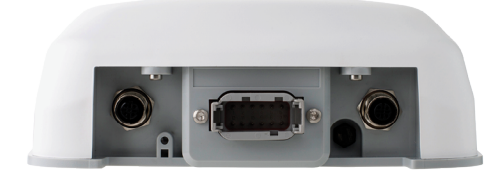

Spurführungscontroller NAV-500 (Rückansicht)

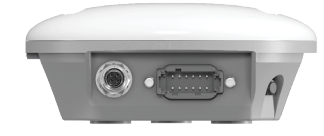

## <span id="page-11-0"></span>**Rückansicht des GNSS-Spurführungscontrollers**

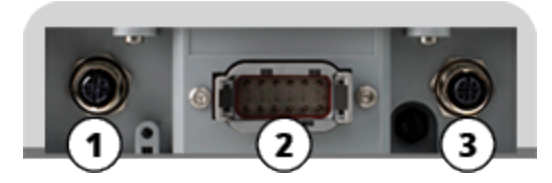

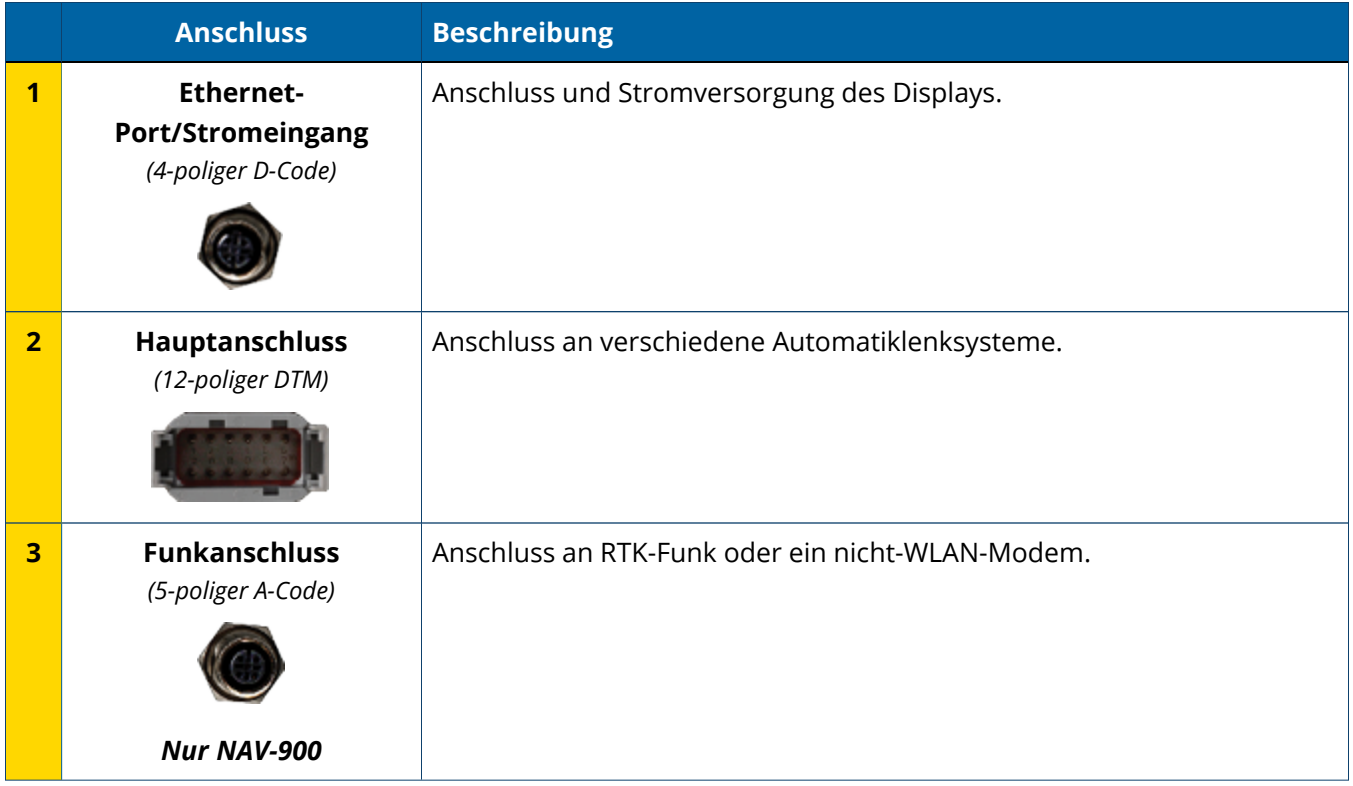

## <span id="page-12-0"></span>**Display mit GNSS-Spurführungscontroller verbinden**

**ACHTUNG –** Einige Anschlüsse/Stecker sehen ähnlich aus, sind aber unterschiedlich codiert, um den Anschluss der richtigen Komponente zu gewährleisten. Vergewissern Sie sich vor dem Anschließen, dass Sie das richtige Kabel haben, und wenden Sie nicht zu viel Kraft auf, um Beschädigungen zu vermeiden.

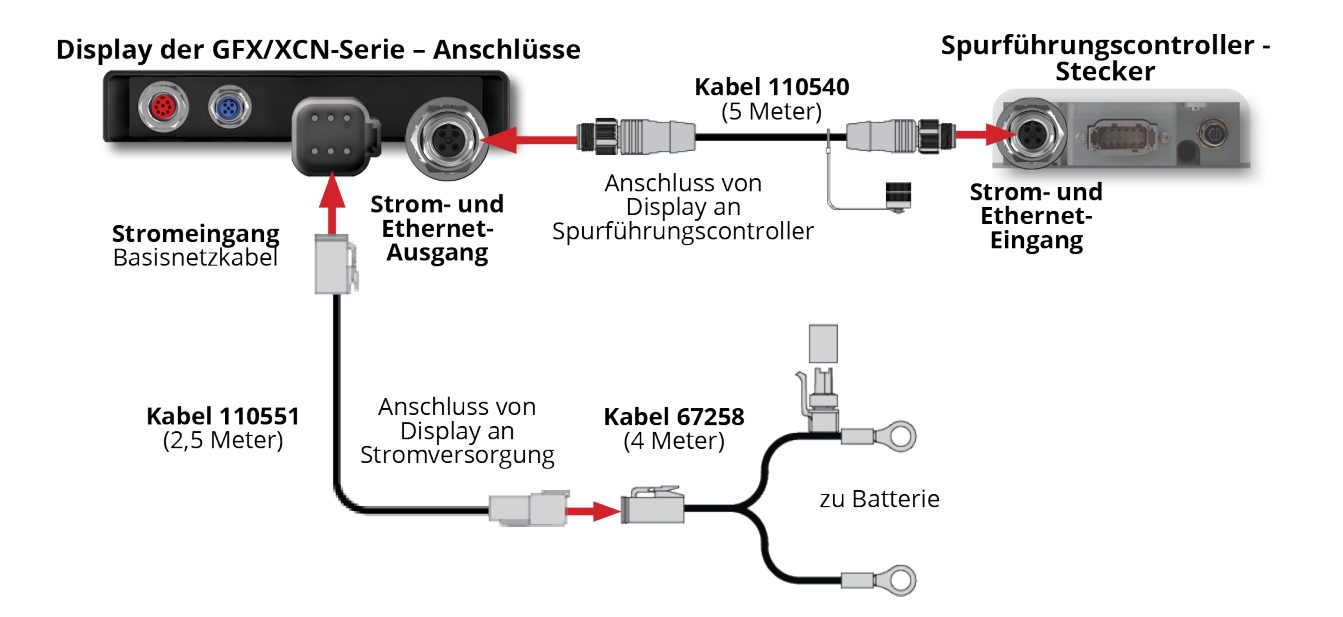

# <span id="page-13-0"></span>**Übersicht App Central**

- **App [Central-Marktplatz](#page-14-0)**
- [Systeminformation](#page-14-1)
- **Managing Licenses (Lizenzen [verwalten\)](#page-16-0)**

Drücken Sie im Einschaltbildschirm das Symbol App Central, um den App-Store "App Central" zu öffnen:

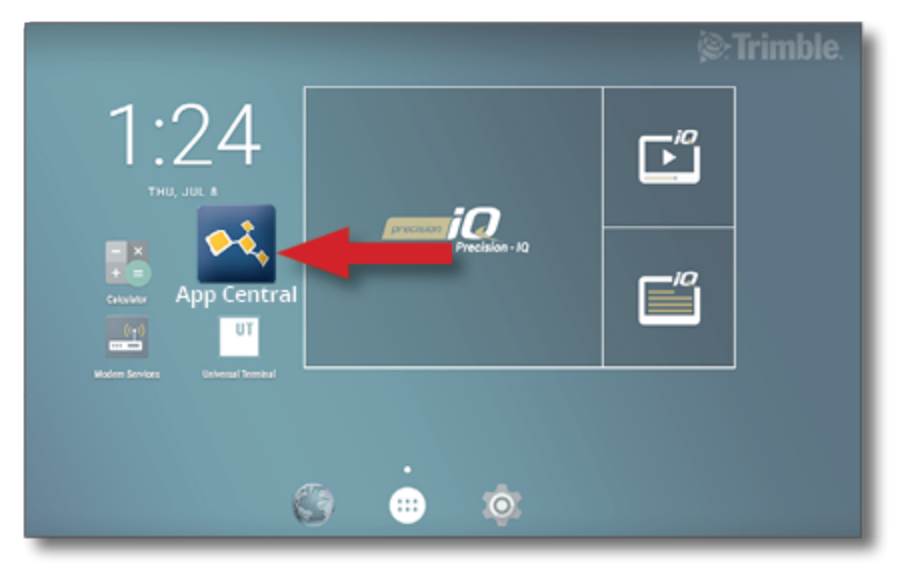

HINWEIS - Wenn sich das Symbol "App Central" nicht im Einschaltbildschirm befindet, finden Sie es unter **Alle Apps** von Android. Drücken Sie das Symbol **App Central**, und ziehen Sie es in den Einschaltbildschirm.

### <span id="page-14-0"></span>**App Central-Marktplatz**

App Central enthält eine Reihe getesteter Apps von Drittanbietern, die für Ihren Betrieb nützlich sein können. Drücken Sie auf dem Einschaltbildschirm das Symbol App Central, um den App-Store "App Central" zu öffnen:

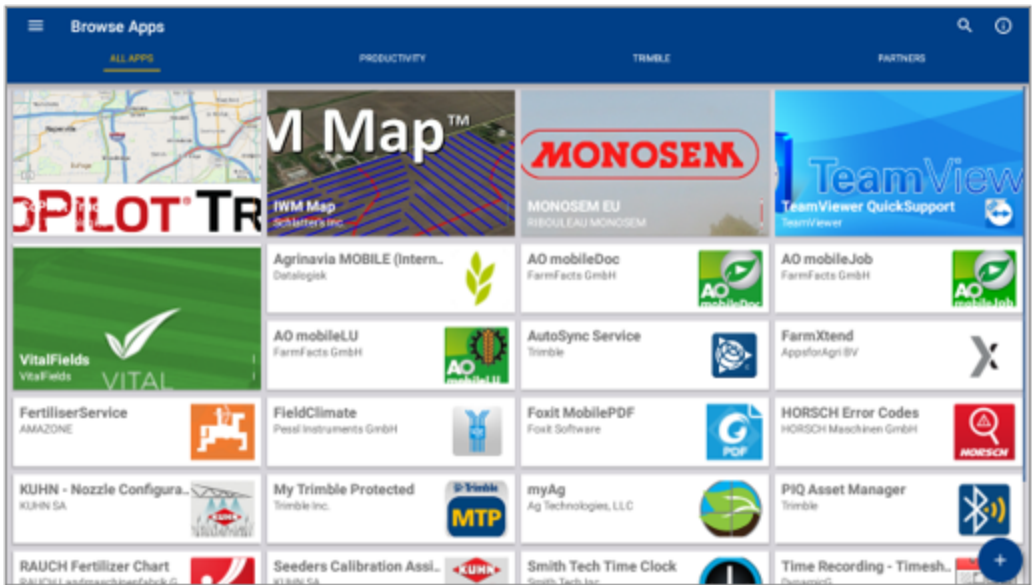

- <sup>l</sup> **Browse Apps (Apps durchsuchen):** zeigt, wann eine Verbindung zum Internet besteht.
- <sup>l</sup> **My Apps (Meine Apps):** zeigt, wann keine Verbindung zum Internet besteht.

<span id="page-14-1"></span>Über einen Menüpunkt können Sie zwischen "My Apps" (Meine Apps) und "Browse Apps" (Apps durchsuchen) wählen.

### **Systeminformation**

Drücken Sie das Symbol **Systeminformationen**, um Details zu Ihrem Display anzuzeigen, einschließlich Hersteller, Seriennummer und installierter Firmware-Version:

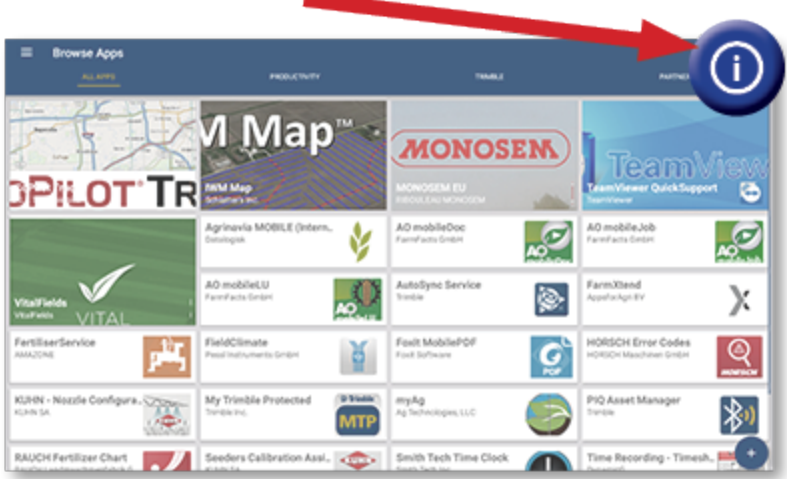

### <span id="page-16-0"></span>**Managing Licenses (Lizenzen verwalten)**

Jede gekaufte, heruntergeladene und auf dem Display oder GNSS-Controller installierte Lizenz wird über App Central verwaltet. Drücken Sie das Hamburger-Menü-Symbol, um das Menü "App Central" zu öffnen:

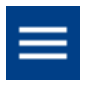

Wählen Sie **Licenses** (Lizenzen) und das zu prüfende Gerät, um aktive Lizenzen zu durchsuchen, Start- und Ablaufdaten von Lizenzen anzuzeigen und eine Lizenz manuell anzuwenden:

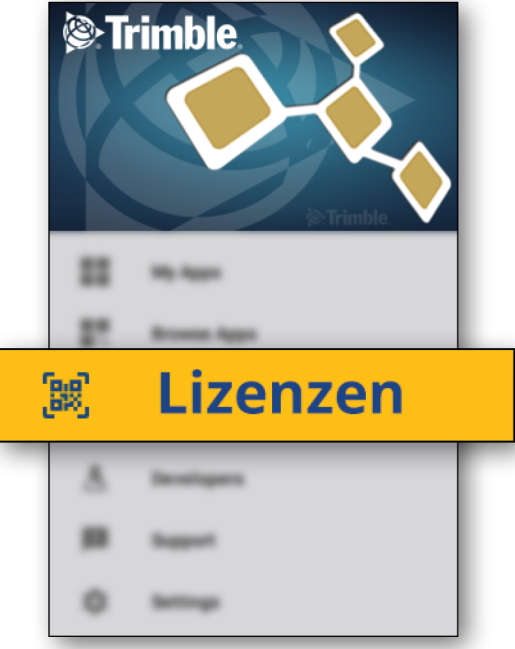

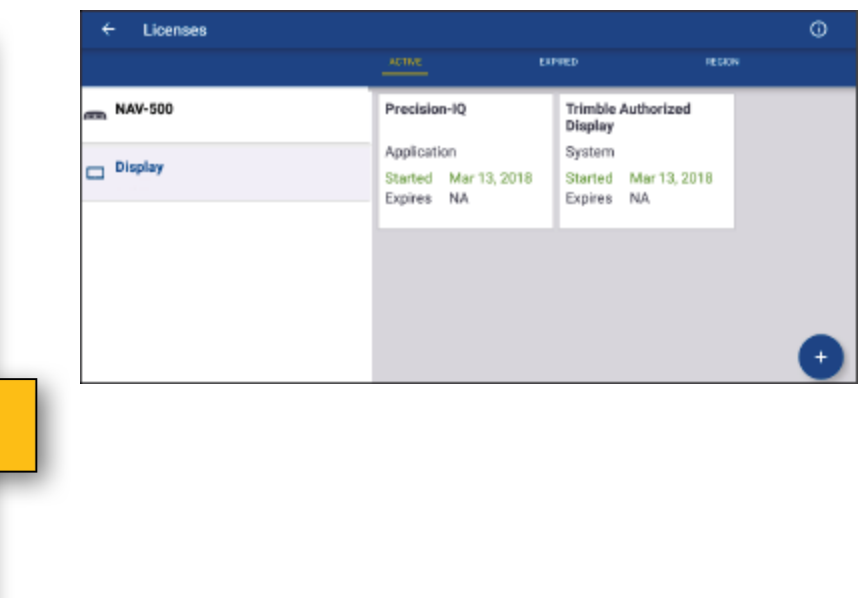

Wenn sich Ihre Anforderungen ändern, können Sie zu Precision-IQ weitere Funktionen hinzufügen. Jede eingesetzte Lizenz wird hier angezeigt:

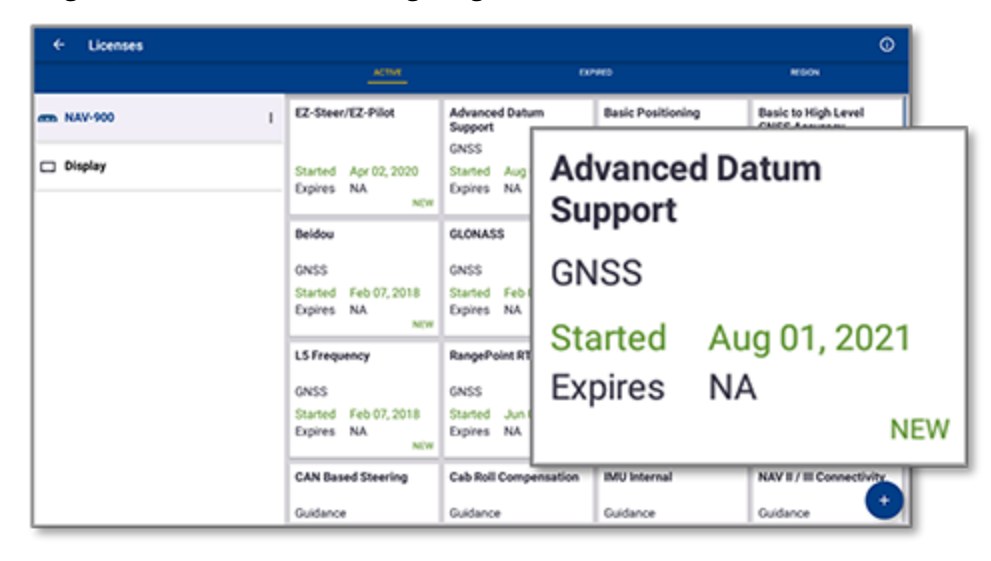

<span id="page-17-0"></span>**HINWEIS –** Wenden Sie sich an Ihren zugelassenen Händler, um Einzelheiten über neue Funktionen zu erfahren, die für Ihr Display verfügbar sind.

#### Lizenz von USB-Laufwerk herunterladen

1. Drücken Sie im Bildschirm "App Central" das Symbol Hinzufügen unten rechts in der Ecke:

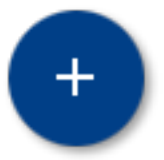

2. Drücken Sie das Element **Install from USB** (Von USB installieren):

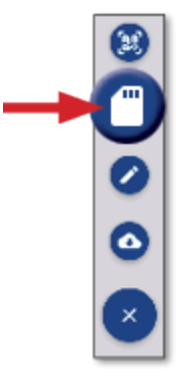

3. Drücken Sie im eingeblendeten Fenster für Ihr USB-Laufwerk die zu installierende Lizenzdatei. Die Lizenz wird automatisch installiert.

**HINWEIS –** Wenn die Lizenz in App Central Licensing nicht installiert wird, überprüfen Sie die Seriennummer des Displays und den Titel der gewählten Lizenzdatei, um sicherzustellen, dass die richtige **Serial\_Number.license**-Datei gewählt wurde.

#### <span id="page-18-0"></span>QR-Code zur Installation einer Lizenz scannen

Lizenzen können durch Scannen eines QR-Codes installiert werden als Alternative zum Laden der Datei von einem USB-Stick für kompatible Displays.

1. Drücken Sie im Bildschirm "App Central" das Symbol Hinzufügen unten rechts in der Ecke:

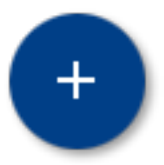

2. Drücken Sie das Symbol **QR-Code scannen**, und richten Sie die Kamera des Displays auf den QR-Code:

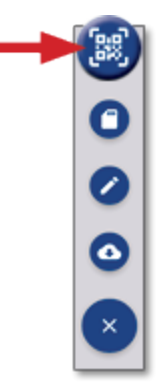

**HINWEIS –** Die Displays GFX-350/XCN-750 verfügen über keine Kamera. Das Installieren einer Lizenz durch Scannen eines QR-Codes ist bei diesen Displays nicht möglich.

- Um mehr als einen QR-Code zu scannen, drücken Sie $\equiv$ +
- Wenn Sie fertig gescannt haben, drücken Sie $\equiv$

# <span id="page-19-0"></span>**Precision-IQ im Überblick**

- **[Precision-IQ-Startbildschirm](#page-20-0) und Navigationsbildschirm im Überblick**
- Übliche Symbole in [Precision-IQ](#page-23-0)
- **[Precision-IQ-Ressourcen](#page-30-0) einrichten und wählen**
- **[Fahrzeugführer-Login](#page-35-0) und -Berechtigungen**

Die Feldanwendung Trimble® Precision-IQ™ für unterstützte Displays ist ein benutzerfreundliches hochentwickeltes Feldmanagement-System. Drücken Sie im Einschaltbildschirm das **Precision-IQ**-Widget, um die Anwendung zu starten:

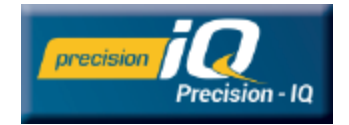

# <span id="page-20-0"></span>**Precision-IQ-Startbildschirm und Navigationsbildschirm im Überblick**

Die meisten Feldarbeiten werden über den Precision-IQ-Startbildschirm und den Navigationsbildschirm ausgeführt. In diesem Abschnitt erhalten Sie einen allgemeinen Überblick über die Funktionen, die Sie auf diesen Bildschirmen finden können.

**HINWEIS –** Der Navigationsbildschirm wird automatisch mit den entsprechenden Symbolen und Funktionen aktualisiert, wenn Sie neue Lizenzen einsetzen.

### <span id="page-20-1"></span>Precision-IQ-Startbildschirm im Überblick

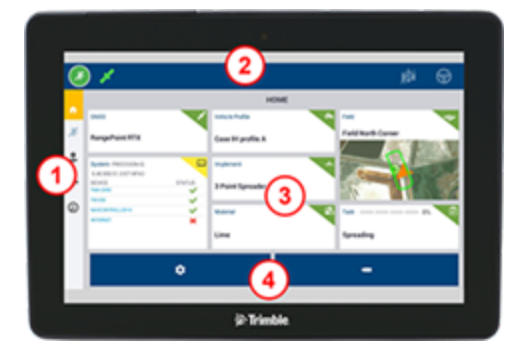

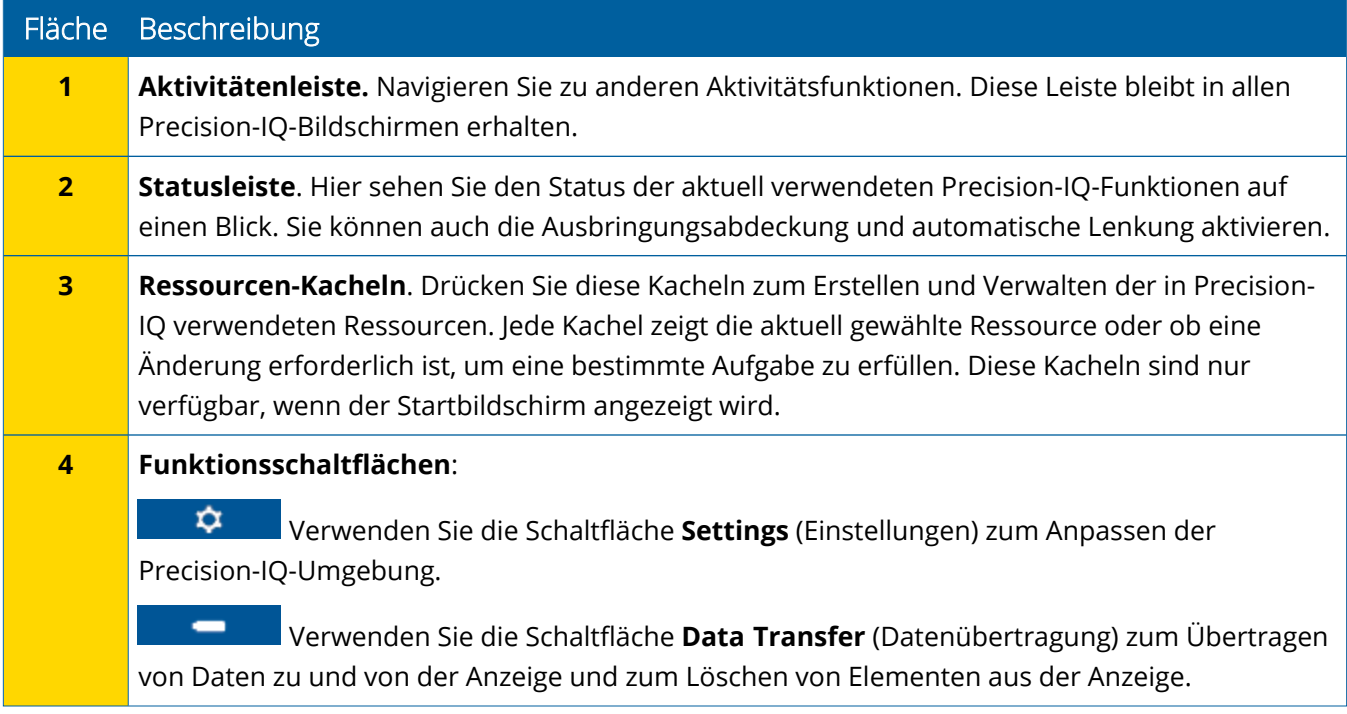

### <span id="page-21-0"></span>Navigationsbildschirm von Precision-IQ im Überblick

Auf dem Navigationsbildschirm wird die Aktivität der Arbeiten angezeigt, die in einem Feld ausgeführt werden.

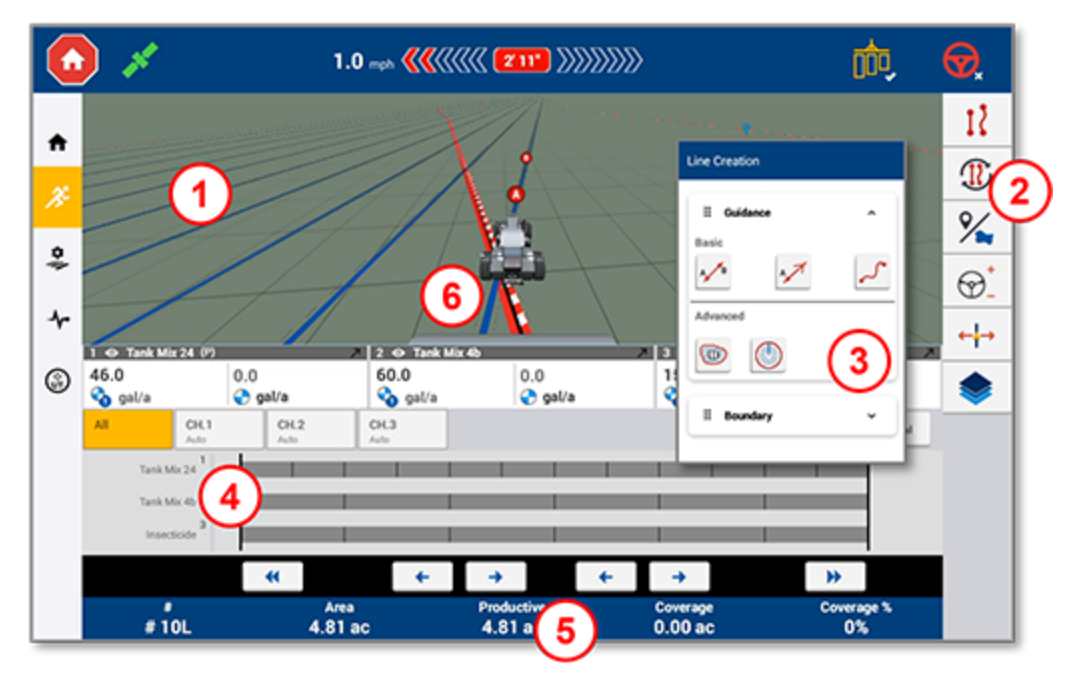

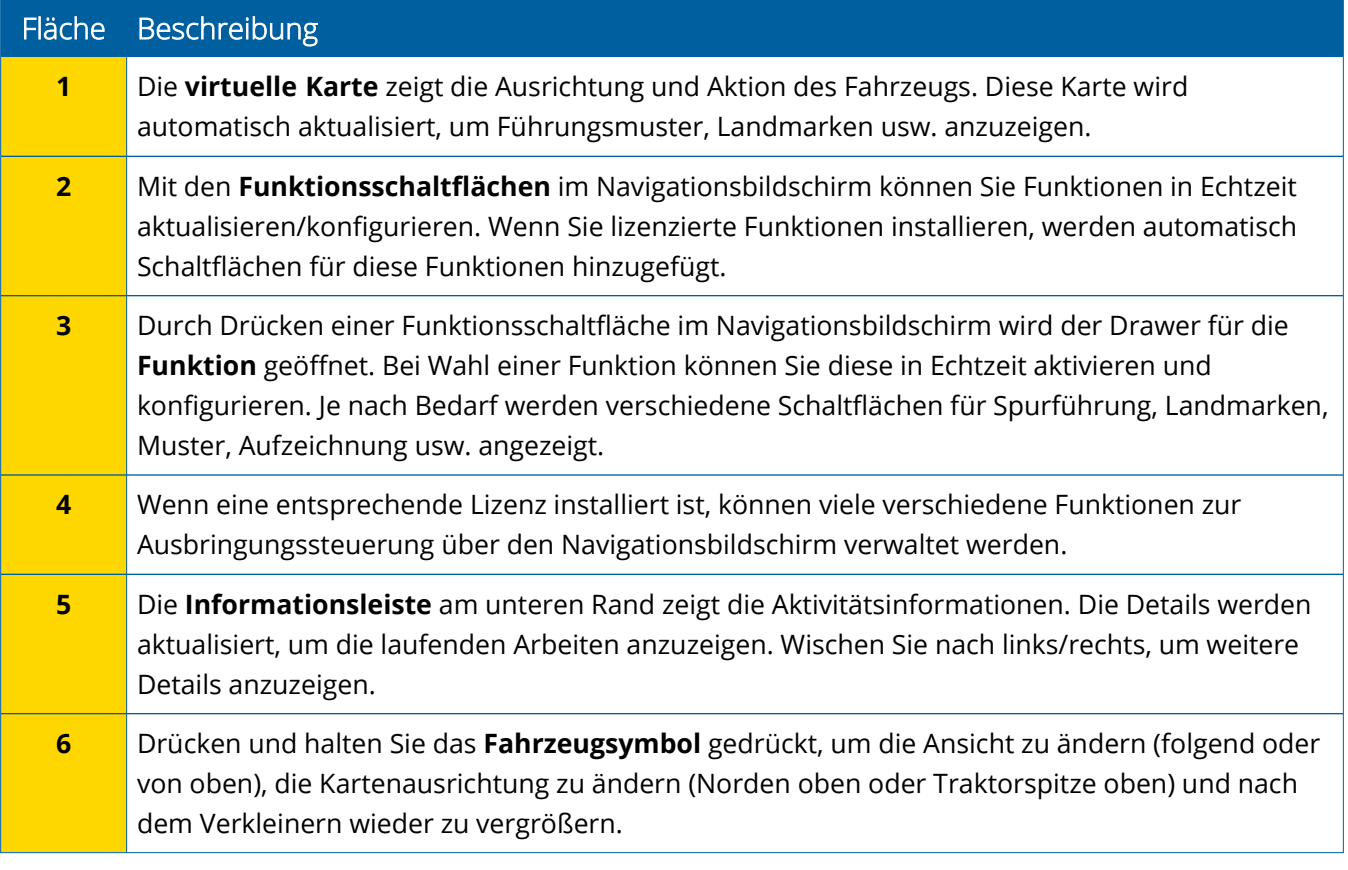

#### *Ansichten des Navigationsbildschirms*

Der Navigationsbildschirm ist in virtuelle Quadranten unterteilt. Sie können wählen, auf wie viel oder wenig Details Sie sich konzentrieren möchten, wie in diesem Beispiel:

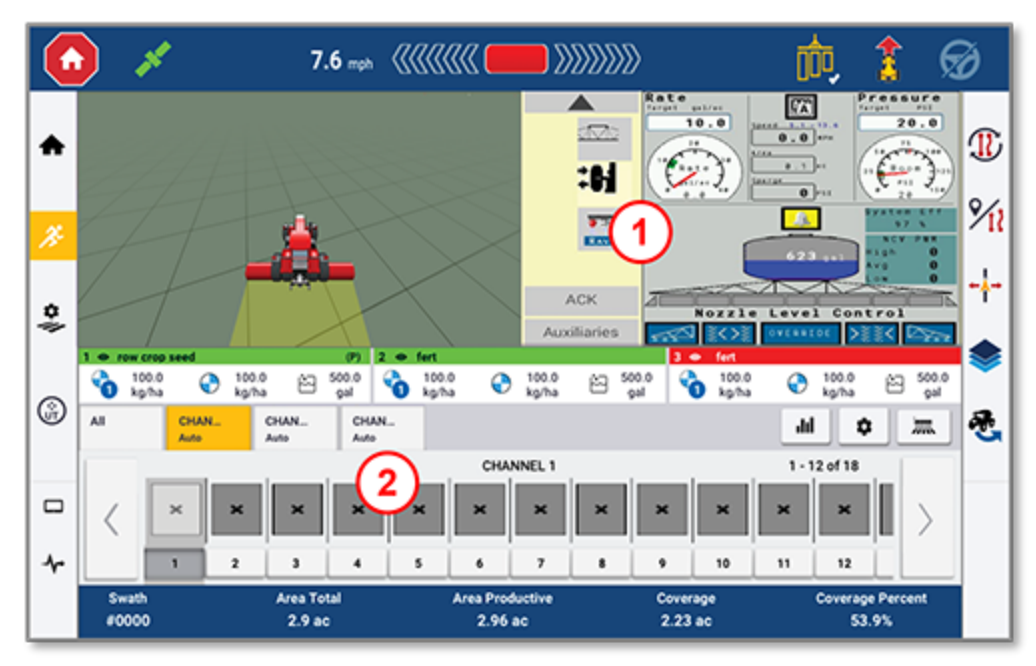

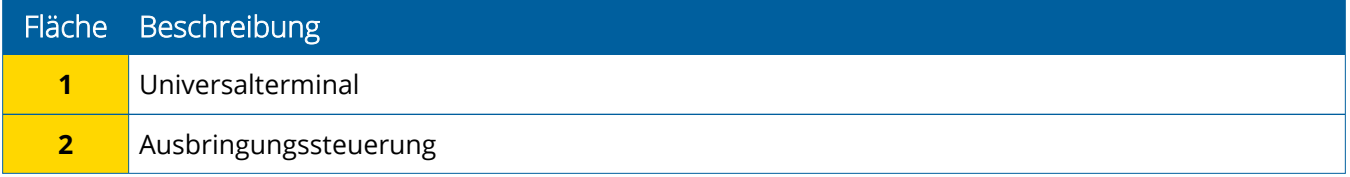

Mit den Symbolen zum **Minimieren/Erweitern** können Sie die Ansicht auf Vollbild oder Basisgröße umschalten:

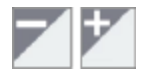

**Wechseln:** Einige Quadranten können mehr als eine Ansicht anzeigen. Wenn Sie dieses Symbol oben rechts in der Ecke des Quadranten sehen, drücken Sie es lange, um zwischen den Ansichten zu wechseln:

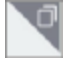

**HINWEIS –** Das Vorhandensein der Quadranten Universalterminal (UT) oder Ausbringungssteuerung hängt von dem gewählten Arbeitsgerät ab. Bei Wahl eines Arbeitsgeräts, das im Startbildschirm zur Feld-IQ- oder ISOBUS-Steuerung eingerichtet ist, werden diese Quadranten automatisch angezeigt.

#### *Navigationsbildschirm-Funktionen anpassen*

Drücken Sie eine Funktionsschaltfläche, um einen Drawer zu öffnen, in dem Sie die Einstellungen der betreffenden Funktion direkt konfigurieren und ändern können.

Drücken Sie zum Beispiel die Schaltfläche **Linienobjekt**, um den Drawer zur Linienerstellung zu öffnen. Hier können Sie eine Führungslinie, einen Drehpunkt, eine Umgrenzung und mehr aufzeichnen:

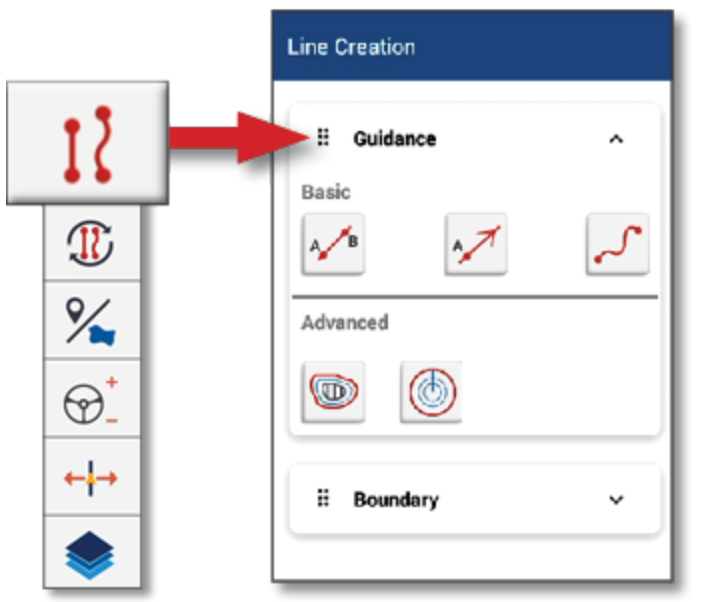

# <span id="page-23-0"></span>**Übliche Symbole in Precision-IQ**

Die Benutzeroberfläche von Precision-IQ umfasst Symbole und Schaltflächen, die zum Aktivieren und Konfigurieren einer Vielzahl von Funktionen und Aktivitäten in der Anwendung verwendet werden. Einzelheiten zur Konfiguration und Auswahl der Precision-IQ-Ressourcen erfahren Sie von Ihrem zugelassenen Trimble-Fachhändler.

### <span id="page-23-1"></span>Symbole im Startbildschirm von Precision-IQ

#### *Symbole in Aktivitätenleiste*

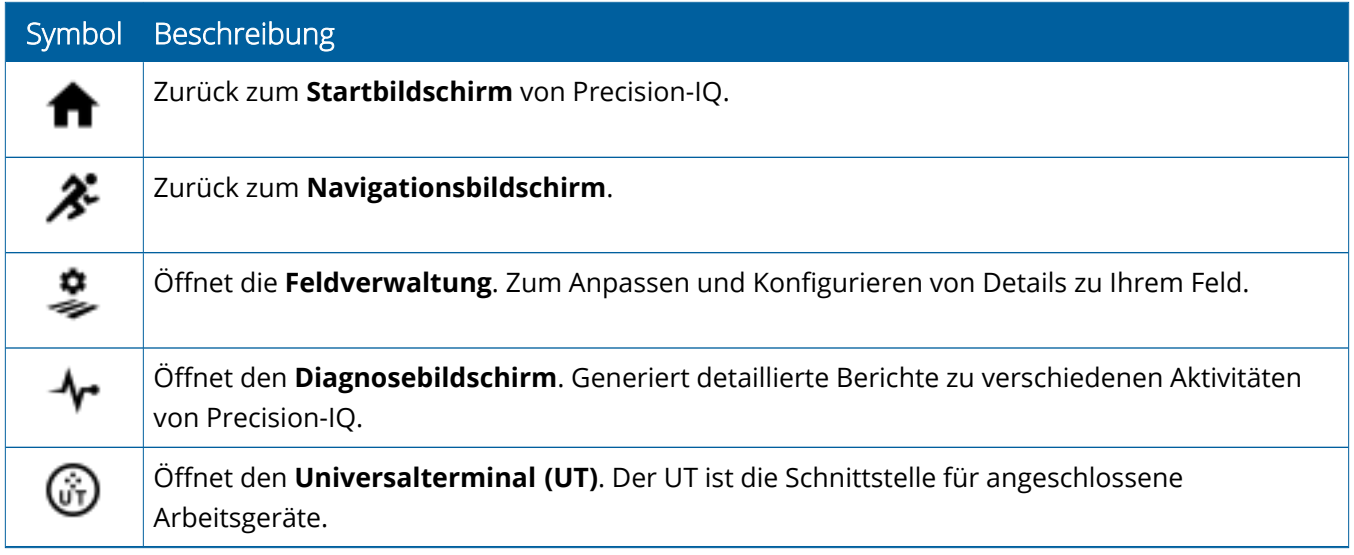

#### Symbol Beschreibung

Zugriff auf optionale **externe Kamera**. Wenn Ihr System keine externe Kamera hat, wird dieses Symbol nicht angezeigt.

#### *Funktionsschaltflächen*

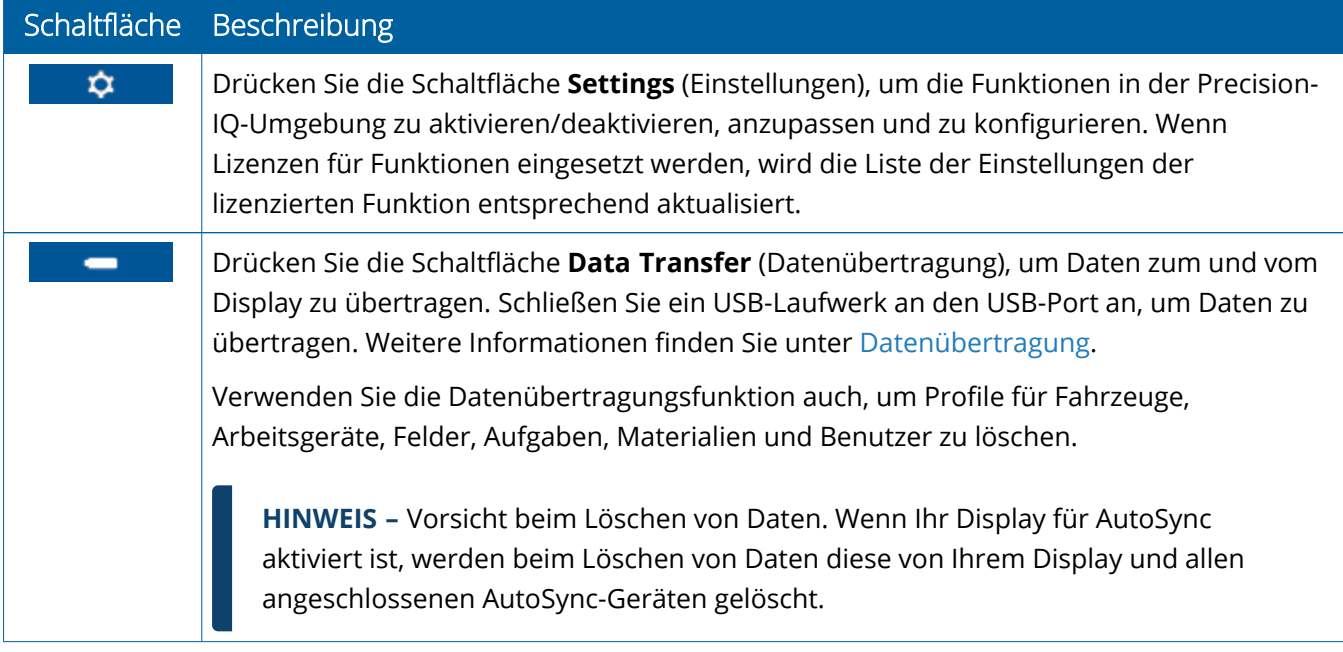

#### *Symbole der Statusleiste*

Die Symbole in der Statusleiste ändern sich entsprechend der Aktivität, die in Precision-IQ gerade ausgeführt wird:

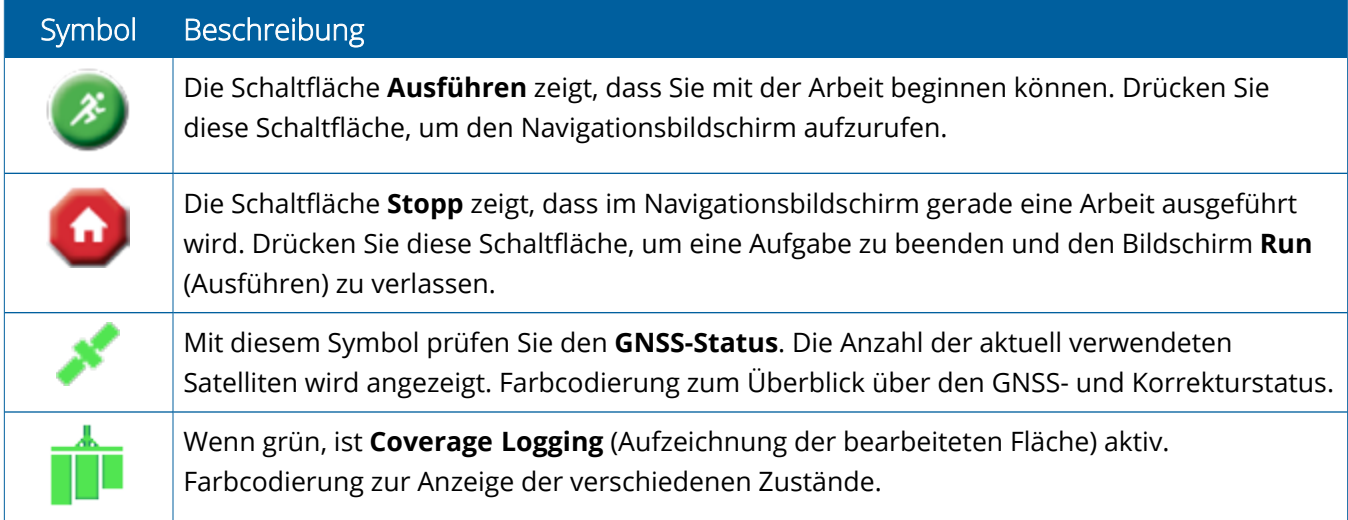

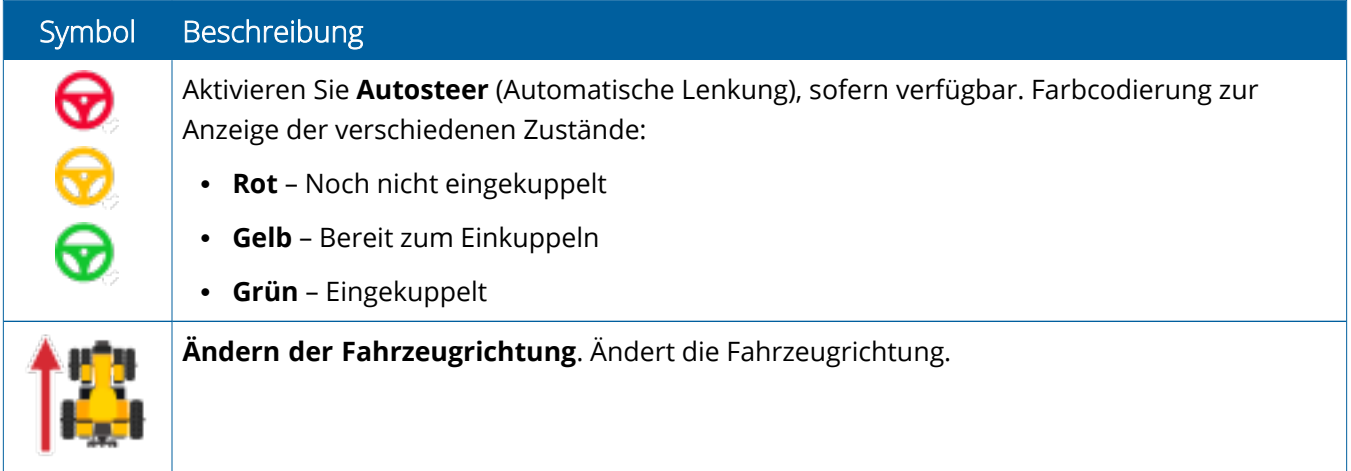

### <span id="page-26-0"></span>Symbole des Navigationsbildschirms von Precision-IQ

**ACHTUNG –** Gehen Sie beim Einrichten dieser Details sorgfältig vor. Die Einstellungen, die Sie in diesem Schritt vornehmen, sind äußerst wichtig für die Systemleistung auf dem Feld und die Datenintegrität bei Einsätzen.

#### *Schaltflächen für Funktionen des Navigationsbildschirms*

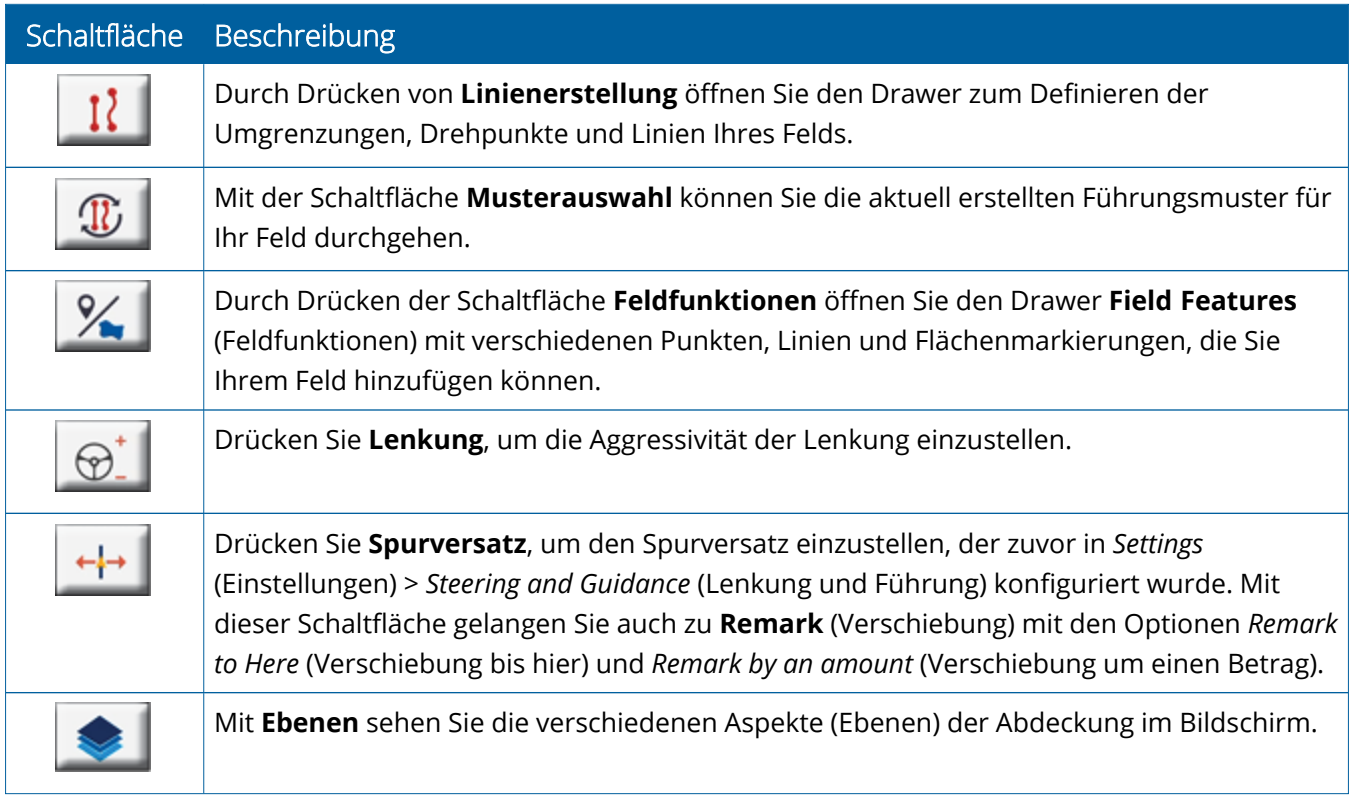

#### *Symbole für Führungsmuster*

Im Navigationsbildschirm können Sie Umgrenzungen, Führungsmuster und eine beliebige Anzahl von Landmarken definieren.

Drücken Sie **Linienerstellung** zum Definieren der Umgrenzungen, Drehpunkte und Linien Ihres Felds.

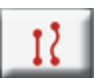

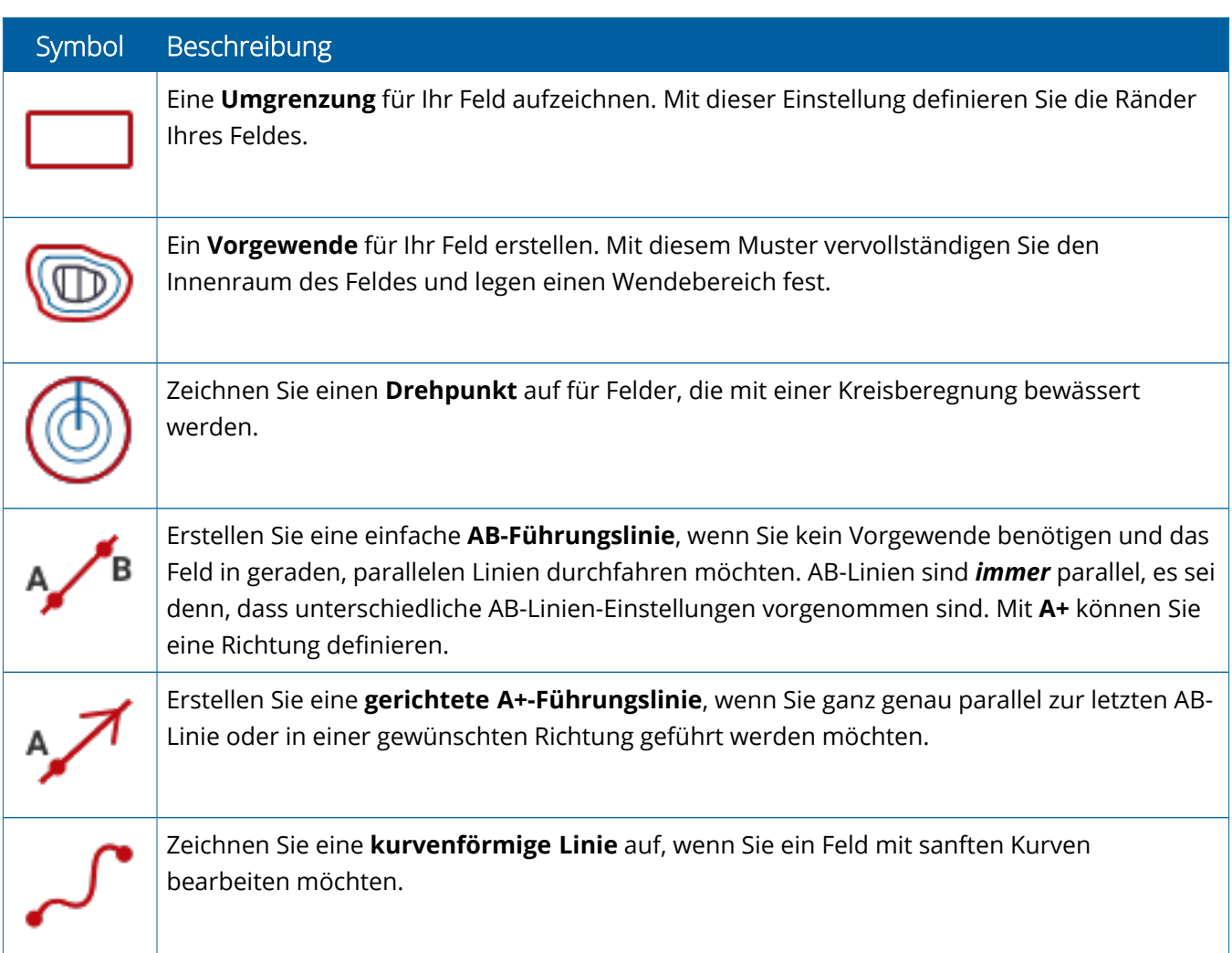

#### *Landmarkensymbole*

Im Navigationsbildschirm können Sie verschiedene Punkt-, Linien- und Flächen-Landmarken definieren.

Drücken Sie die Taste **Feldmerkmale**, um sie für Ihr Feld zu definieren:

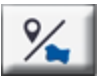

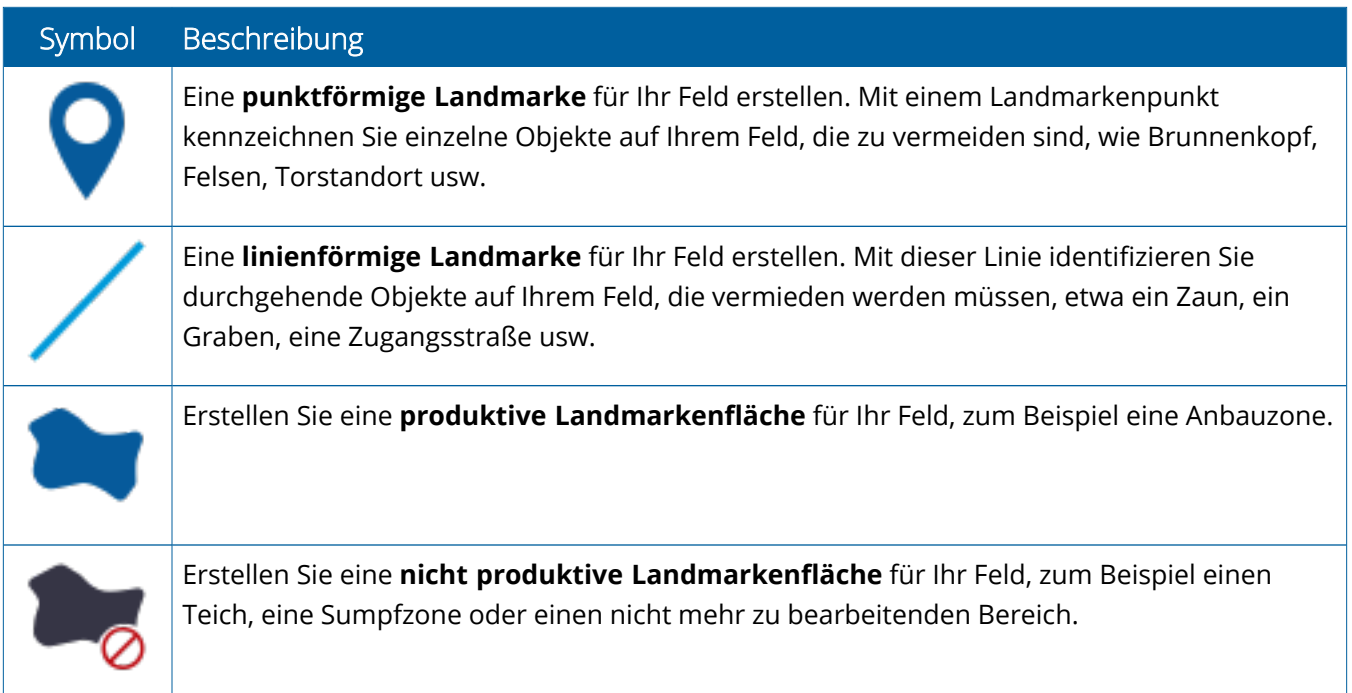

#### *Schaltflächen für Aufzeichnungen*

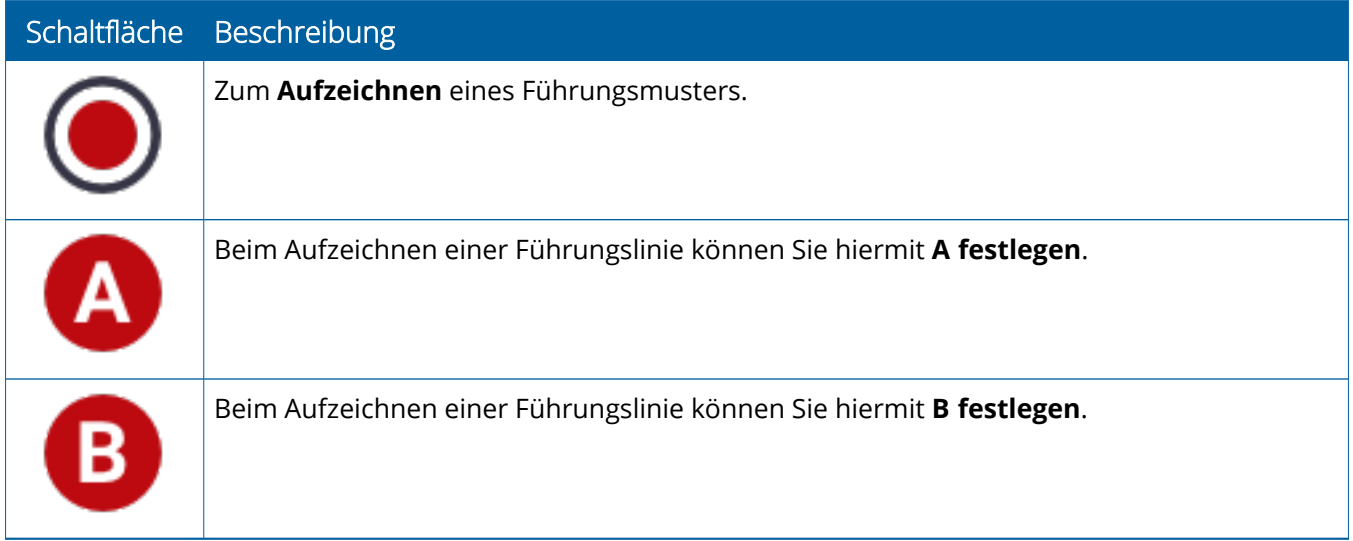

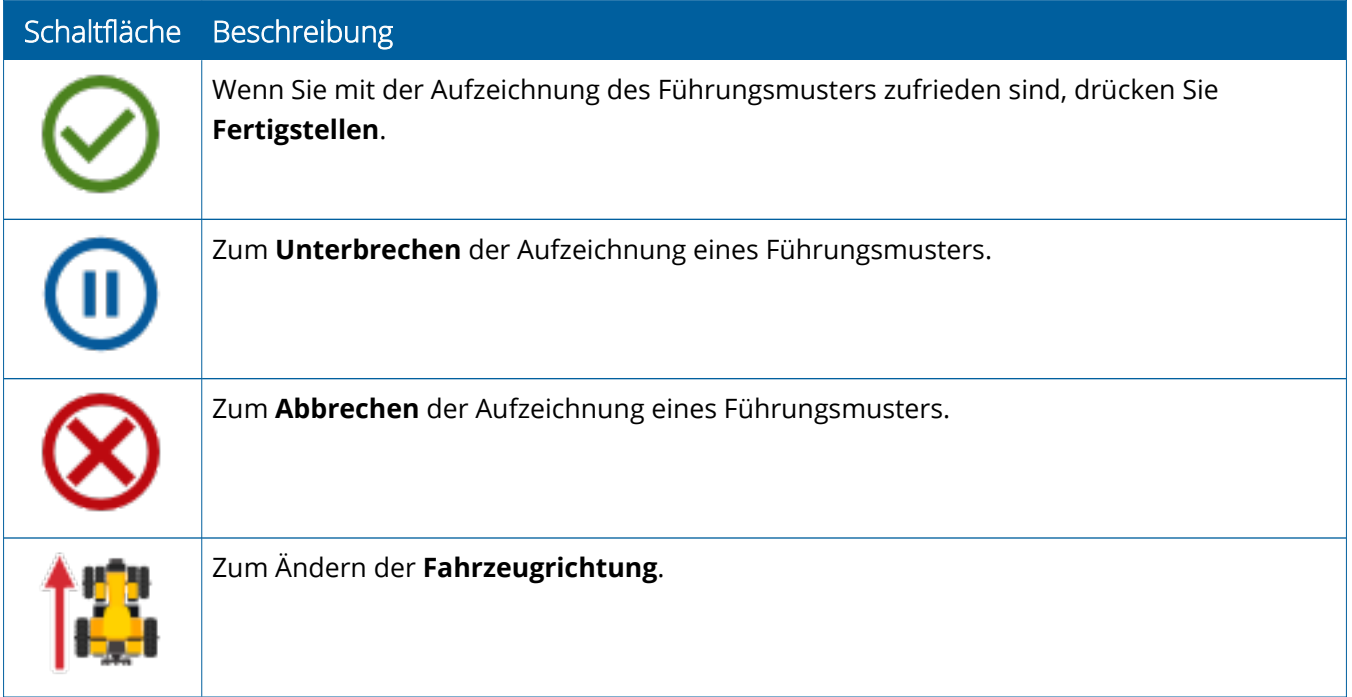

## <span id="page-30-0"></span>**Precision-IQ-Ressourcen einrichten und wählen**

Der Precision-IQ-Startbildschirm enthält die Ressourcen, die Sie bei der Arbeit im Feld verwenden werden. Drücken Sie eine Ressourcen-Kachel, um ein Profil für die zu erledigende Aufgabe einzurichten und zu wählen.

**ACHTUNG –** Gehen Sie beim Einrichten dieser Details sorgfältig vor. Die Einstellungen, die Sie in diesem Schritt vornehmen, sind äußerst wichtig für die Systemleistung auf dem Feld und die Datenintegrität bei Einsätzen.

### <span id="page-30-1"></span>Ressourcen-Kacheln im Überblick

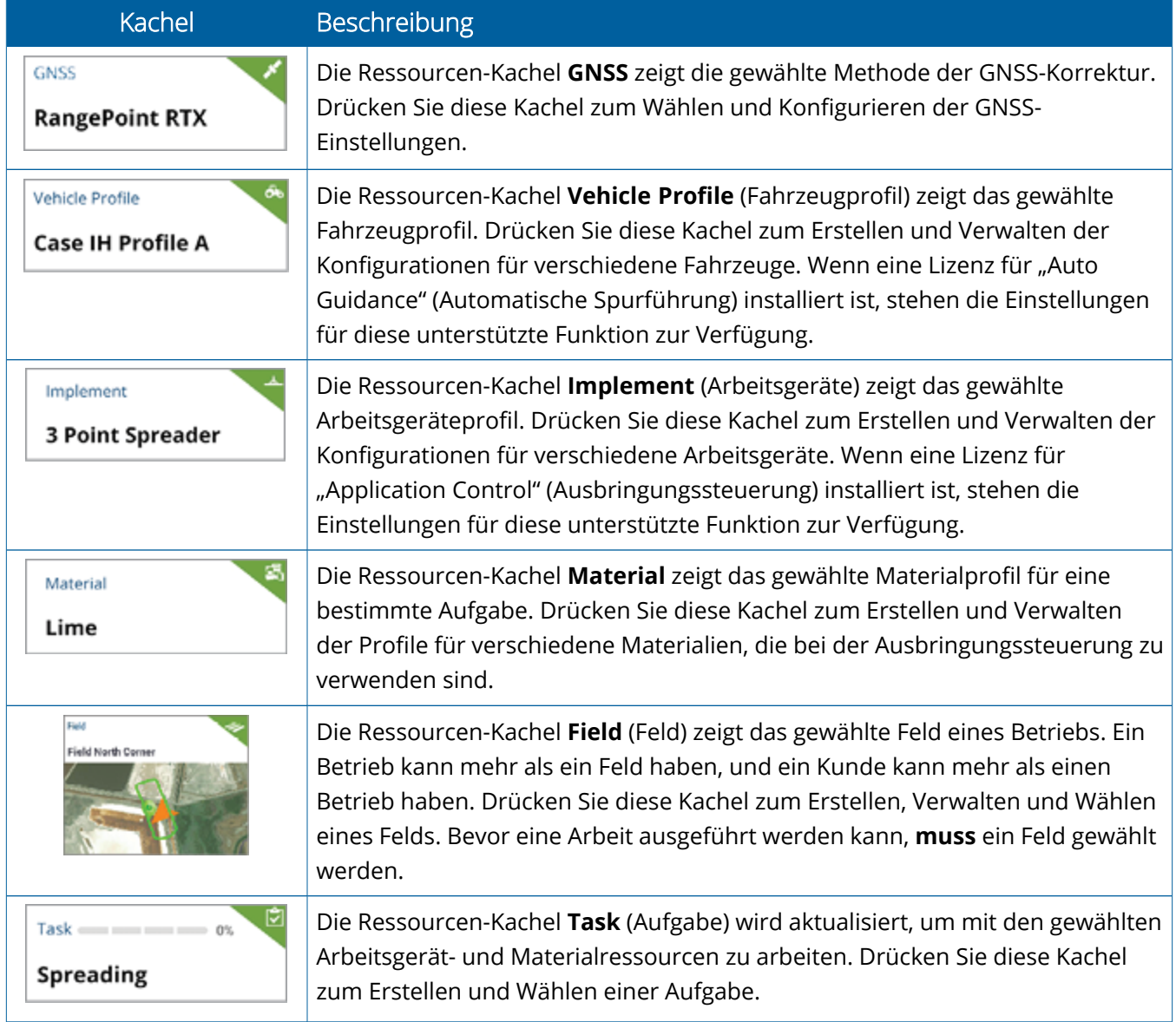

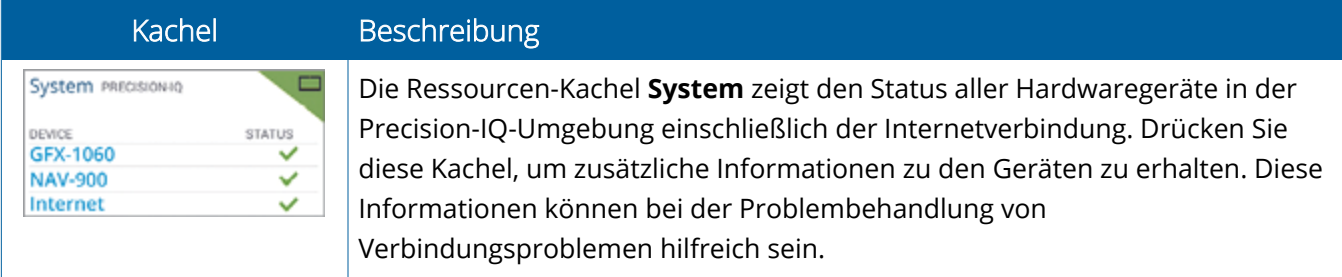

**HINWEIS –** Informationen zur Konfiguration bestimmter Precision-IQ-Ressourcen erhalten Sie von Ihrem zugelassenen Trimble-Fachhändler.

### <span id="page-31-0"></span>Farbcodes für Ressourcen-Kacheln

Jede Ressourcen-Kachel ist farbcodiert, damit Sie den Status der einzelnen Ressourcen auf einen Blick erkennen:

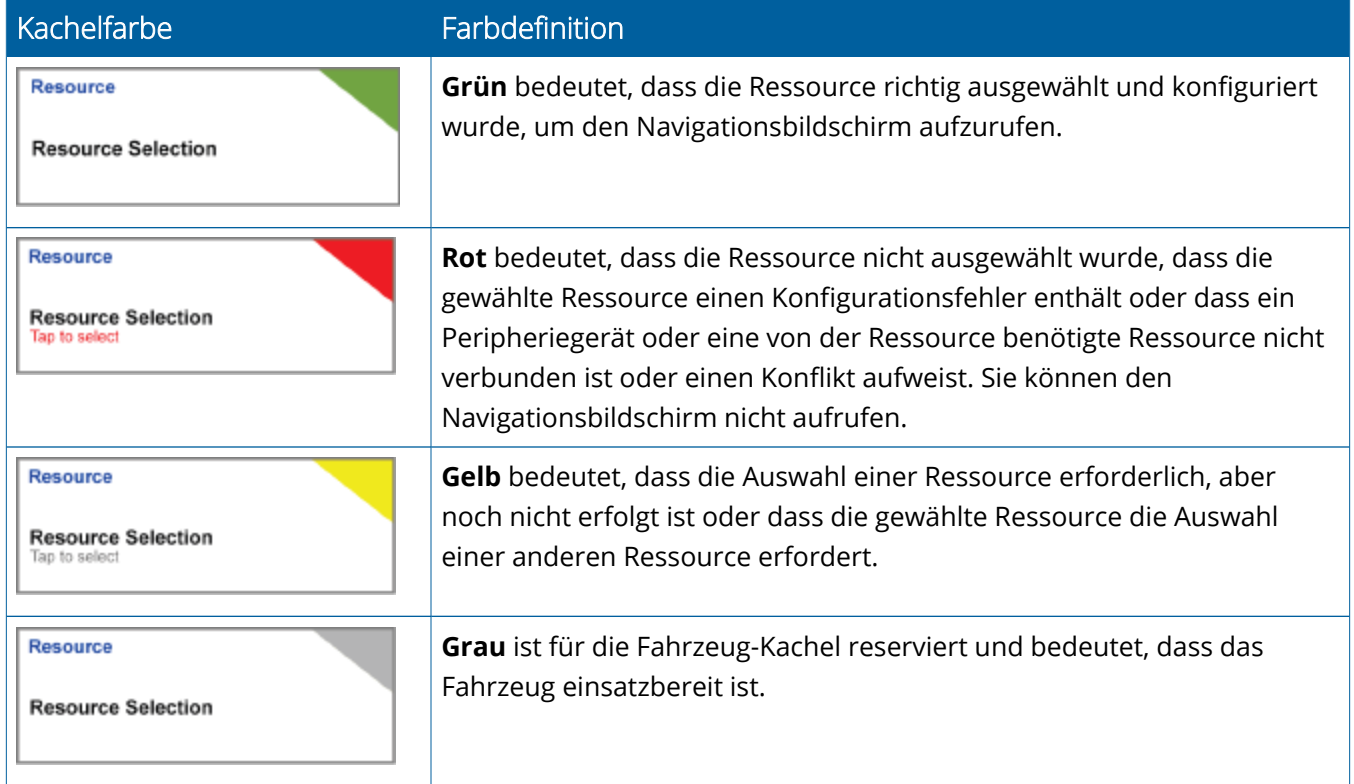

#### <span id="page-32-0"></span>Ressourcenprofil erstellen

Precision-IQ stellt verschiedene Ressourcen für die auszuführende Aufgabe zur Auswahl zur Verfügung. Drücken Sie zum Beispiel **Vehicle** (Fahrzeug) zum Anzeigen des aktuell gewählten Fahrzeugprofils:

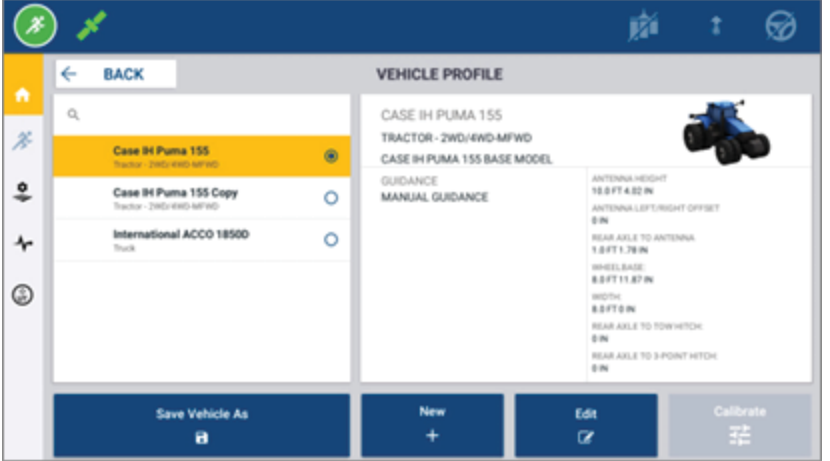

Der Profilbildschirm zeigt die verfügbaren Profile, die Sie wählen können. Drücken Sie ein Profil zum Aktualisieren des Bildschirms mit einer detaillierten Zusammenfassung des Profils.

Um ein neues Profil zu erstellen, drücken Sie unten im Startbildschirm die Schaltfläche **New** (Neu).

Je nachdem, welches Ressourcenprofil Sie erstellen möchten, startet Precision-IQ einen Profil-Assistenten zum Erfassen der erforderlichen Details für die Ressource. Einige Ressourcen – wie die Fahrzeug- und Arbeitsgeräteprofile – erfordern eine Reihe präziser Messungen. Sie können ein Profil jederzeit aktualisieren, indem Sie die Schaltfläche **Edit** (Bearbeiten) drücken.

Precision-IQ-Ressourcen können in einer Backend-Büro-Software wie der Trimble Ag Software erstellt werden. Informationen zum Übertragen von Ressourcen auf Ihr Display finden Sie unter [Datenübertragung](#page-48-0) im [Überblick.](#page-48-0)

**HINWEIS –** Auch wenn bestimmte Spurführungsarten für die von Ihnen gewählte Maschine verfügbar sind, werden nur Spurführungsarten angezeigt, für die eine entsprechende Lizenz in Ihrem Lenkungscontroller installiert ist.

### <span id="page-33-0"></span>Ressourcenprofil wählen

Nach Erstellen einer Ressource muss diese *gewählt* werden, damit Sie Arbeiten ausführen können. In diesem Beispiel drücken Sie die Kachel **Implement** (Arbeitsgerät), und dann:

- 1. Wählen Sie ein neues Profil.
- 2. Drücken Sie die Schaltfläche **Select Implement Profile** (Arbeitsgeräteprofil wählen).

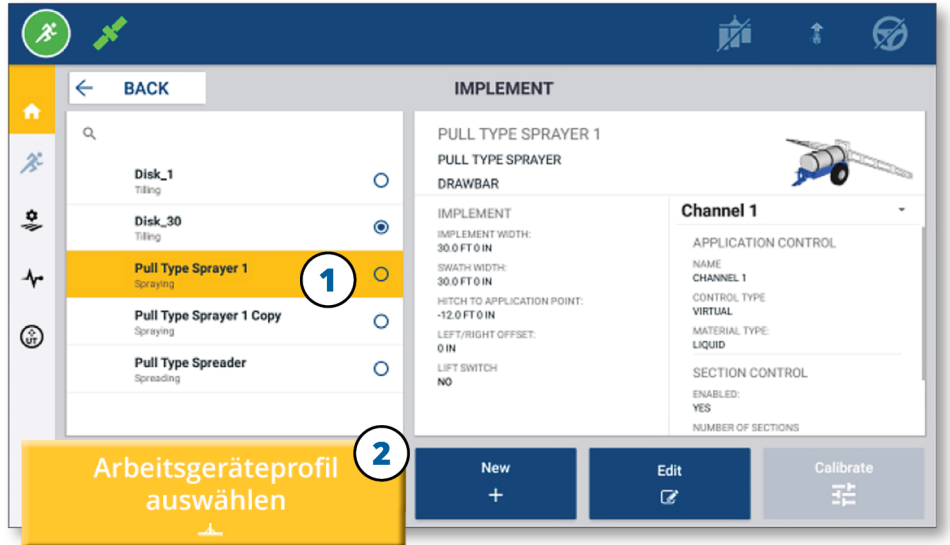

#### <span id="page-33-1"></span>Vorhandenes Ressourcenprofil kopieren

Precision-IQ kann beliebig viele Ressourcenprofile verwalten. Da viele Ressourcen die gleichen Informationen enthalten können, können Sie durch Kopieren des Ressourcenprofils Zeit sparen. Mit einem duplizierten Profil können Sie dann die Ressourcendetails so bearbeiten, dass sie für die zu erwartende Aufgabe geeignet sind.

In diesem Beispiel drücken Sie die Kachel Implement (Arbeitsgerät), und dann im Bildschirm "Implement Profile" (Arbeitsgeräteprofil):

- 1. Drücken Sie in der Liste der verfügbaren Ressourcenprofile ein Profil, das Sie kopieren möchten.
- 2. Drücken Sie die Schaltfläche **Save Implement As** (Arbeitsgerät speichern unter).

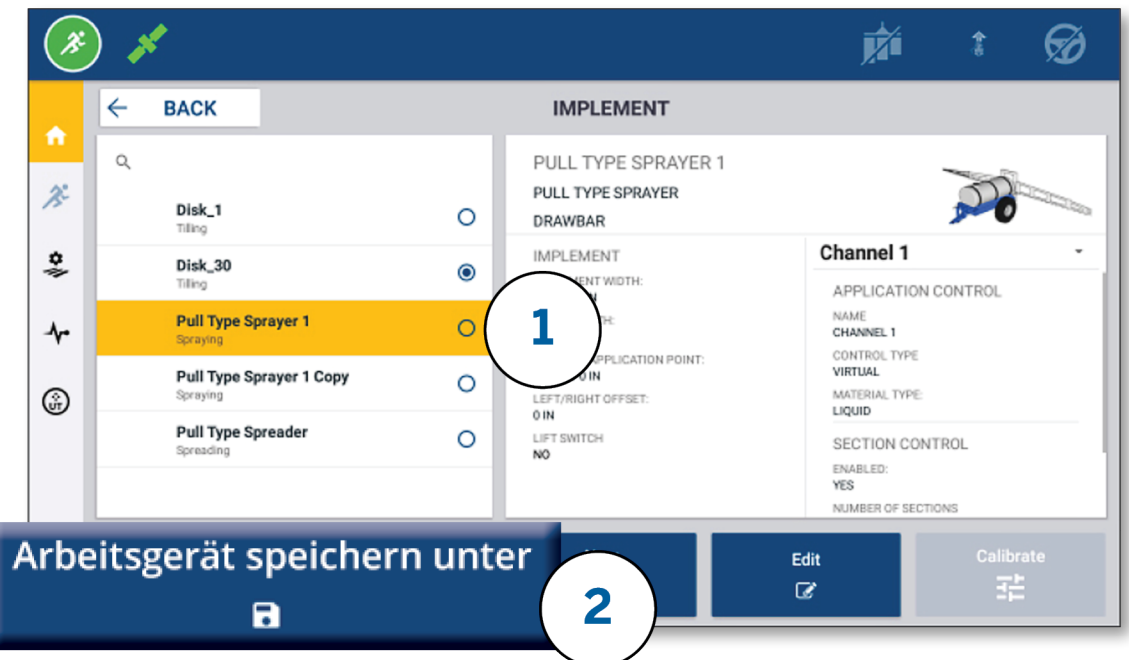

#### <span id="page-34-0"></span>Lizenzierte Funktionen

Eine Lizenz, die Sie für Precision-IQ hinzufügen, wird in das Ressourcenprofil integriert. Wenn Sie ein Ressourcenprofil erstellen/ändern, wird eine lizenzierte Funktion als neuer Konfigurationsschritt hinzugefügt. Zum Beispiel ist NextSwath™ eine lizenzierte Funktion, die Sie für unterstützte Arbeitsgeräte einschließen können. Nach der Anwendung ist die Option zum Aktivieren dieser Funktion nun Teil der Profilkonfiguration:

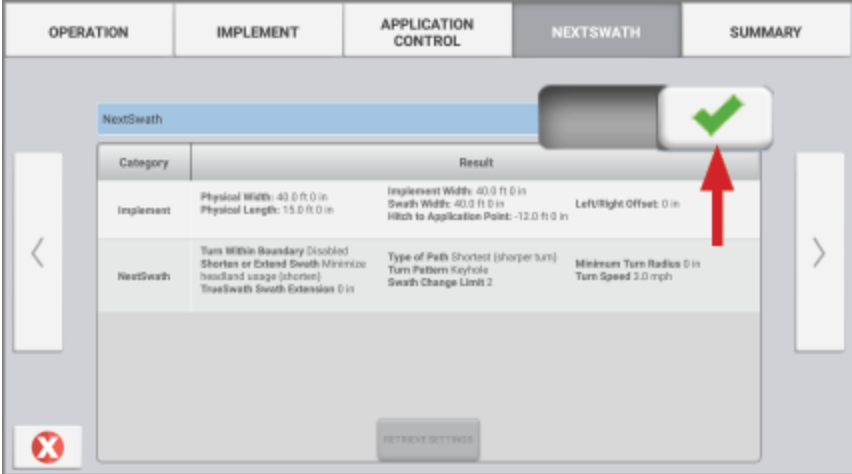

**HINWEIS –** Wenden Sie sich an Ihren zugelassenen Vertragshändler, um Einzelheiten zur Installation und Konfiguration lizenzierter Funktionen zu erfahren.

## <span id="page-35-0"></span>**Fahrzeugführer-Login und -Berechtigungen**

Wenn AutoSync aktiviert ist, können Administratoren der Organisation die Trimble Ag Software (online oder die mobile App) verwenden, um Fahrzeugführer und Zugriffsberechtigungen für Precision-IQ-Displays zu verwalten. Mit Berechtigungseinstellungen können Fahrzeugführer beim Erstellen und Bearbeiten verschiedener Precision-IQ-Ressourcen und Navigationsbildschirm-Funktionen eingeschränkt werden. Administratoren haben die Wahl, wie ein Fahrzeugführer auf die Precision-IQ-Anzeige oder -Anwendung zugreifen kann:

<sup>l</sup> **Cloud-basierte Fahrzeugführer-Berechtigungen.** Fahrzeugführer-Logins und -Berechtigungen werden von der Trimble Ag Software (online oder über mobile App) für den Zugriff auf das Precision-IQ-Display festgelegt. Den Fahrzeugführern werden Berechtigungen für den vollständigen oder eingeschränkten Zugriff auf Precision-IQ-Funktionen gewährt. Benutzer mit der Berechtigung *Full-access* (Voller Zugriff) haben auf dem Display alle Möglichkeiten, während Benutzer mit der Berechtigung *Select-only* (Nur auswählen) nur wählen können, was bereits auf dem Display angezeigt wird. Bei aktivierter AutoSync-Funktion in der Trimble Ag Software (online oder über mobile App) wird diese Methode empfohlen, wenn es mehrere potenzielle Fahrzeugführer oder komplexe Betriebe gibt.

ODER

<sup>l</sup> **Display-basiertes Fahrzeugführer-Login.** In der Precision-IQ-Anwendung selbst können nur Fahrzeugführerkonten erstellt und bearbeitet werden (Berechtigungen können nicht festgelegt werden). Diese Funktion wurde gegenüber früheren Versionen von Precision-IQ nicht geändert. Diese Methode wird empfohlen, wenn Sie das Display-Login steuern müssen, aber kein aktives Trimble Ag Software-Konto haben.

Um die in diesem Abschnitt beschriebenen Fahrzeugführer-Berechtigungen festzulegen, müssen Sie:

- Precision-IQ auf die neueste Firmware (6.20 oder höher) aktualisieren.
- Die mobile Trimble Ag Software App auf die neueste Firmware (3.3 oder höher) aktualisieren.
- Eine aktive Organisation muss in der Trimble Ag Software vorhanden sein.
- <span id="page-35-1"></span>• AutoSync muss aktiviert sein.

### Trimble Ag Software: Fahrzeugführer-Berechtigungen einrichten

HINWEIS - In dieser Anleitung wird davon ausgegangen, dass AutoSync aktiviert und "Operators sync" (Fahrzeugführer-Synchronisierung) auf **On** (Ein) gesetzt ist.

1. Aktivieren Sie "Operator Display Sign-in" (Fahrzeugführer-Display-Anmeldung) (*globale Einstellung*). Standardmäßig ist diese Option für alle Fahrzeugführer **OFF** (Aus).

**HINWEIS –** Wenn "Operator Display Sign-in" (Fahrzeugführer-Display-Anmeldung) eingestellt ist, können alle Gerätebediener mit Zugriff auf Precision-IQ für alle angeschlossenen Geräte freigegeben werden.

So aktualisieren Sie die Einstellung:

- a. Klicken Sie im Sartbildschirm von Trimble Ag Software auf die Kachel **Contacts** (Kontakte).
- b. Suchen Sie in der Liste der Kontakte oben links im Bildschirm die Einstellung **Operator Display Sign-in** (Fahrzeugführer-Display-Anmeldung).
- c. Klicken Sie auf **Change** (Ändern), und wählen Sie dann im eingeblendeten Fenster **On** (Ein). Klicken Sie auf **Save** (Speichern).

**HINWEIS –** Wenn AutoSync aktiviert ist, können Fahrzeugführer-Logins nicht über das Precision-IQ-Display bearbeitet werden.

- 2. Legen Sie Precision-IQ-Zugriffsberechtigungen für einen Kontakt der Organisation fest. So ändern Sie diese Einstellung:
	- a. Bearbeiten Sie einen vorhandenen Fahrzeugführer-Kontakt.

**HINWEIS –** Sie können auch einen neuen Kontakt hinzufügen. Zum Aktivieren der Option "Equipment Operator" (Gerätebediener) ist ein neuer Kontakt erforderlich.

- b. Klicken Sie im Bildschirm "Contact Properties" (Kontakteigenschaften) auf die Registerkarte **Equipment Operator** (Gerätebediener).
- c. Klicken Sie auf das Feld **Trimble Display Permission** (Trimble-Display-Berechtigungen), und wählen Sie folgende Optionen:
	- <sup>l</sup> **Sign-in ID (Anmelde-ID):** Dieser Wert wird automatisch anhand des Vor- und Nachnamens des Kontakts generiert, der für die Organisation eindeutig sein muss.
	- <sup>l</sup> **4 Digit PIN (Vierstellige PIN):** Geben Sie eine vierstellige Fahrzeugführer-PIN ein, die für den Zugriff auf die Precision-IQ-Anzeige verwendet werden soll.
	- <sup>l</sup> **Operator display sign-in (Fahrzeugführer-Display-Anmeldung:):** Diese Einstellung sollte auf **ON** (Ein) gesetzt sein. Dies ist eine globale Einstellung für die Organisation und gilt für alle Fahrzeugführer.
	- <sup>l</sup> **Precision-IQ Access (Zugriff auf Precision-IQ):** Klicken Sie auf das Dropdown-Menü, um die Zugriffseinstellungen von **Full Access** (Voller Zugriff) auf **Select Only** (Nur auswählen) zu ändern. Standardmäßig ist bei einem neuen Fahrzeugführerprofil der Precision-IQ-Zugriff auf **Full Access** (Voller Zugriff) eingestellt.

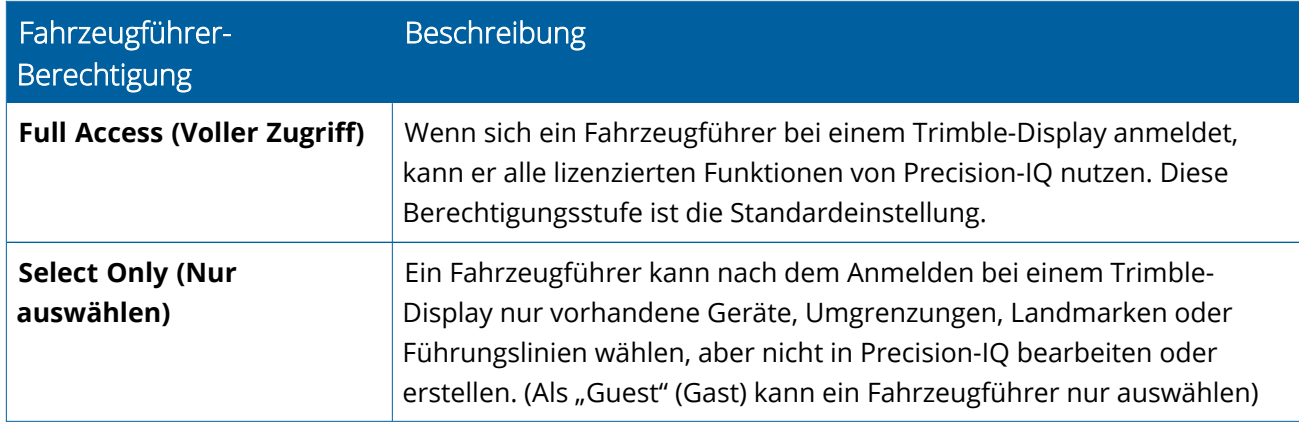

3. Nachdem Sie das Fahrzeugführerprofil abgeschlossen haben, klicken Sie auf **Save** (Speichern). Die Liste der Kontakte wird aktualisiert und zeigt die Precision-IQ-Zugriffsrechte an (**Full Access** oder **Select Only**).

### <span id="page-38-0"></span>Trimble Ag Software Mobile App: Fahrzeugführer-Berechtigungen einrichten

Führen Sie folgende Schritte aus, um mit der Trimble Ag Software Mobile App auf Ihrem Smartphone oder Tablet Fahrzeugführer-Berechtigungen einzurichten:

#### **HINWEIS –**

- Nur Administratoren der Organisation können die Fahrzeugführer-Berechtigungen für Geräte ändern.
- Mit der Trimble Ag Software App für Mobilgeräte können Sie Trimble-Display-Berechtigungen aktivieren und den Precision-IQ-Zugriff für einen Kontakt festlegen.
- In der mobilen App können Sie Kontaktdaten erstellen/bearbeiten zum:
	- <sup>o</sup> Zuweisen als Gerätebediener
	- <sup>o</sup> Erteilen von Trimble-Display-Login-Berechtigungen
	- <sup>o</sup> Festlegen von Precision-IQ-Zugriffsrechten
- 1. Wählen Sie einen Kontakt, dem Sie Trimble-Display-Login und -Zugriff ermöglichen möchten. Drücken Sie nach Wahl des Kontakts das Symbol **Edit** (Bearbeiten) (Stift oben rechts im Bildschirm).
- 2. Vergewissern Sie sich, dass die Option "Equipment Operator" (Gerätebediener) gewählt ist. Wenn sie nicht gewählt ist, drücken Sie das Feld, um sie zu aktivieren.

**HINWEIS** - Sie können auch andere Optionen wie "Applicator Licenses" (Ausbringerlizenz), "Unit Cost per hour" (Kosten pro Stunde) usw. aktualisieren.

3. Aktivieren Sie "Trimble Display Permissions" (Trimble-Display-Berechtigungen). Drücken Sie das Feld, um "Trimble Display Permissions" (Trimble-Display-Berechtigungen) zu aktivieren:

**HINWEIS –** "Operator Display Sign-in" (Fahrzeugführer-Display-Anmeldung) ein/aus ist eine globale Einstellung, die in der Trimble Ag Software eingestellt wird.

4. Weisen Sie eine vierstellige PIN zu. Drücken Sie die Option **4 digit PIN** (Vierstellige Pin), und weisen Sie dem Fahrzeugführer im eingeblendeten Fenster einen Code zu. Drücken Sie **Close** (Schließen).

**HINWEIS –** Die **Sign in ID** (Anmelde-ID) wird von der Software automatisch erstellt, wenn der Kontakt angelegt wird. Das Format ist der **Vorname** und **Nachname**.

- 5. Weisen Sie einen Zugriff auf Precision-IQ zu:
	- a. Drücken Sie die Option **Precision-IQ Access** (Zugriff auf Precision-IQ).
	- b. Wählen Sie im eingeblendeten Fenster "Precision-IQ Access" (Zugriff auf Precision-IQ) die Standardoption **Full Access** (Voller Zugriff) oder **Select Only** (Nur auswählen), und drücken Sie **Close** (Schließen).

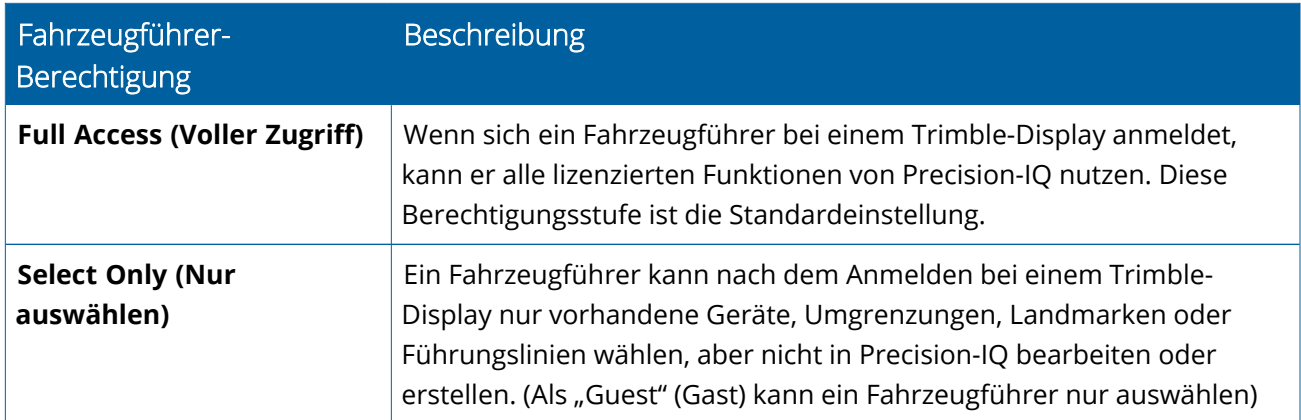

- 6. Speichern Sie. Nachdem Sie die Kontaktdaten aktualisiert haben, drücken Sie oben rechts im Bildschirm das Symbol **Save** (Speichern).
- 7. Kehren Sie in den Startbildschirm zurück, und drücken Sie das Symbol **Manuelle Sync** .

**HINWEIS –** Sie müssen manuell synchronisieren, damit alle Änderungen in der Organisation aktualisiert werden.

#### <span id="page-39-0"></span>Login bei einem Precision-IQ-Display

Nach Einstellen der Option "Operator Display Sign-in" (Fahrzeugführer-Display-Anmeldung) (über die Trimble Ag Software) wird die Login-Schnittstelle für das Display aktualisiert:

1. Drücken Sie im Login-Bildschirm das Symbol **>** :

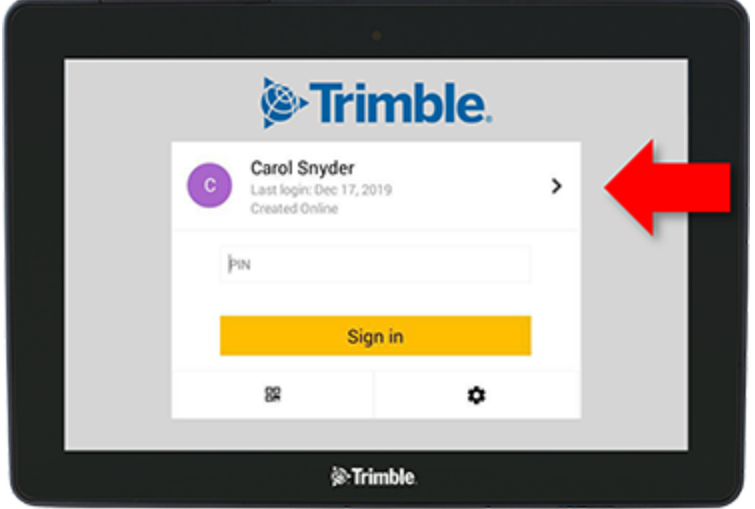

2. Wählen Sie den Fahrzeugführer in der Liste.

**HINWEIS –** Diese Fahrzeugführerliste enthält nur Fahrzeugführer, die in der Trimble Ag Software oder in Trimble Ag Mobile die Option **Trimble Display Permissions** (Trimble-Display-Berechtigungen) aktiviert haben.

3. Geben Sie die Fahrzeugführer-PIN ein, und drücken Sie **Sign In** (Anmelden).

# **4**

# <span id="page-41-0"></span>**Systemeinstellungen**

- **[Android-Einstellungen](#page-42-0)**
- [Precision-IQ-Einstellungen](#page-44-0)

Für Precision-IQ stehen verschiedene Einstellungen zur Verfügung, die Sie an Ihre individuelle Umgebung anpassen können. Precision-IQ passt sich auch den von Ihnen gewählten Android-Einstellungen an.

#### **Für Precision-IQ-Einstellungen**

Drücken Sie die Schaltfläche **Settings** (Einstellungen) im Startbildschirm von Precision-IQ:

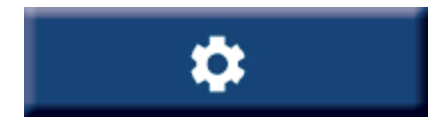

#### **Für Android-Einstellungen**

Drücken Sie das Symbol **Einstellungen** im Einschaltbildschirm:

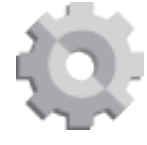

## <span id="page-42-0"></span>**Android-Einstellungen**

Die Android-Einstellungen wirken sich bei allen Anwendungen auf dem Display auf verschiedene Merkmale und Funktionen aus. Drücken Sie im Startbildschirm das Symbol **Settings** (Einstellungen):

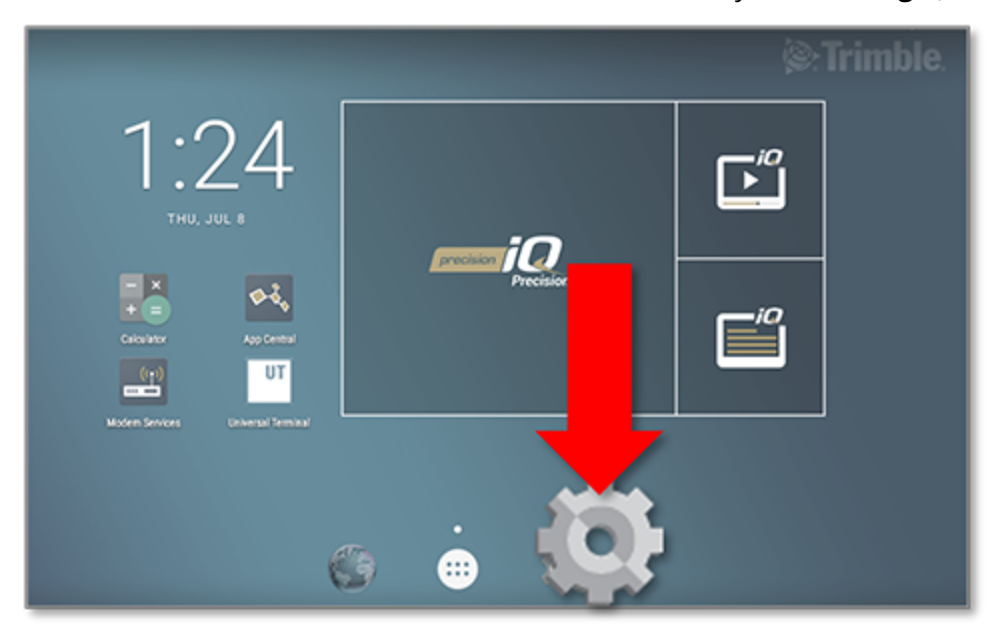

Auf dem Bildschirm "Android Settings" (Android-Einstellungen) verweist Precision-IQ auf die Einstellungen für WLAN, Display, Sprache usw.:

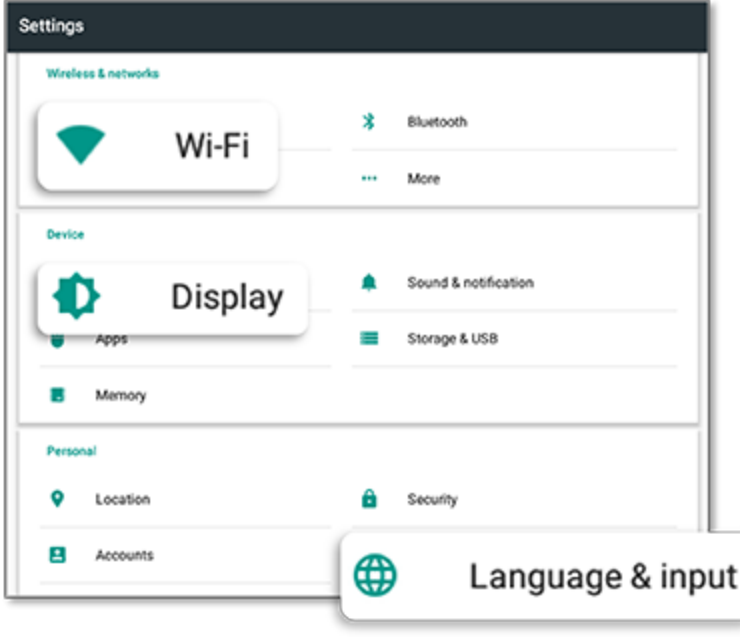

Drücken Sie eine Einstellung, um Optionen zu aktivieren, zu deaktivieren und eine Einstellungsoption zu wählen:

**WiFi (WLAN):** Drücken Sie den Schieberegler, um die verfügbaren WLAN-Netze zu aktivieren und zu wählen:

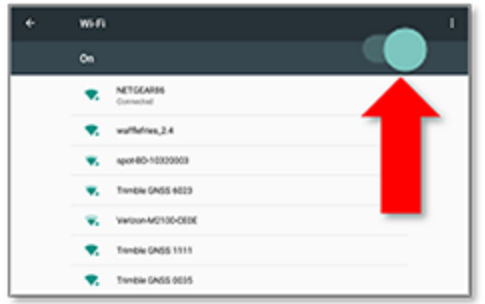

**Display:** Hier können Sie die Helligkeit

einstellen und adaptive Helligkeit aktivieren:

**Language (Sprache):** Hier können Sie eine Sprache wählen. Precision-IQ unterstützt die meisten Sprachen:

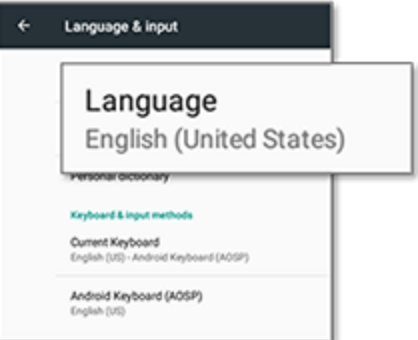

**Date/Time (Datum/Uhrzeit):** Hier können Sie Ihre Zeitzone wählen und die Uhrzeit im 12- oder 24- Stunden-Format anzeigen:

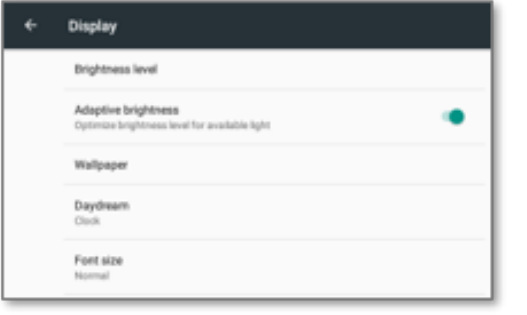

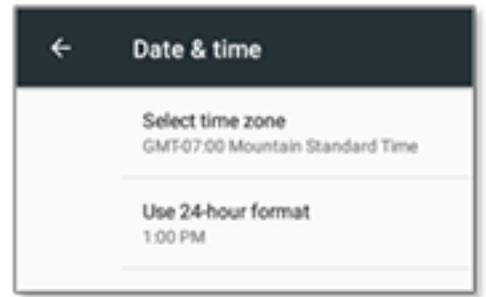

### <span id="page-44-0"></span>**Precision-IQ-Einstellungen**

Viele der Funktionen von Precision-IQ haben Standardeinstellungen, die Sie je nach Bedarf ändern können. Drücken Sie unten im Startbildschirm die Schaltfläche **Settings** (Einstellungen).

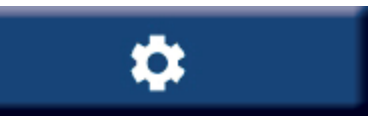

Drücken Sie im Bildschirm "Settings" (Einstellungen) die zu aktualisierende Einstellung. Der Bildschirm wird aktualisiert und zeigt die verfügbaren Einstellungsoptionen an. Drücken Sie je nach Bedarf auf eine zu aktualisierende Option. Wenn Sie mit Ihrer Auswahl zufrieden sind, drücken Sie **Back** (Zurück), um die Einstellungen zu speichern und zum Precision-IQ-Startbildschirm zurückzukehren.

### <span id="page-44-1"></span>Beispiele für Precision-IQ-Einstellungen

Folgende Einstellungen zeigen Beispiele für die Art von Optionen, die Sie ändern können:

#### **Display-Einstellungen:**

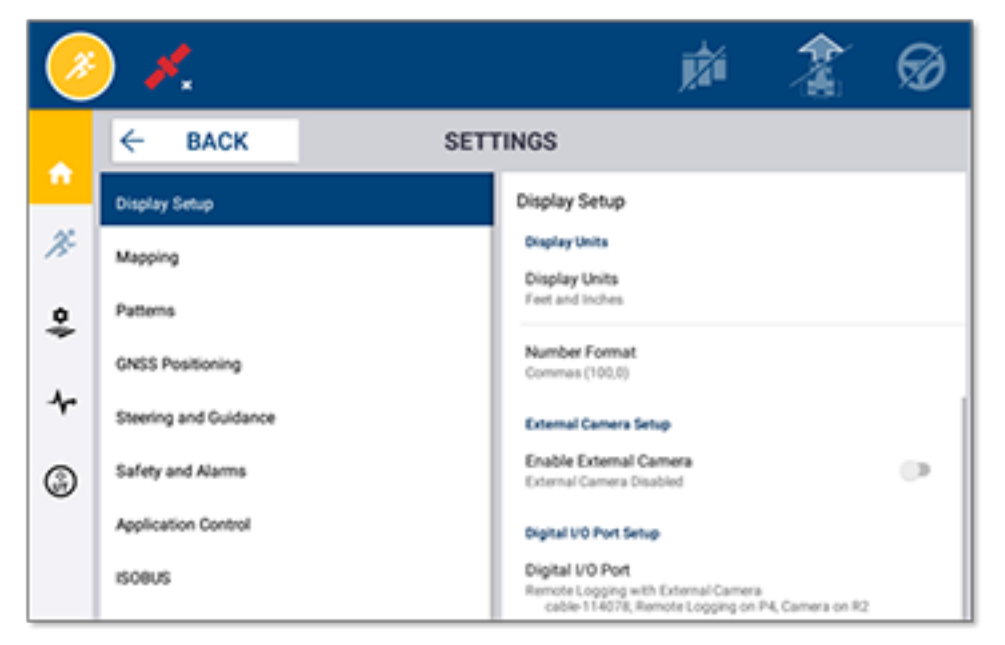

#### **Lenkung und Führung:**

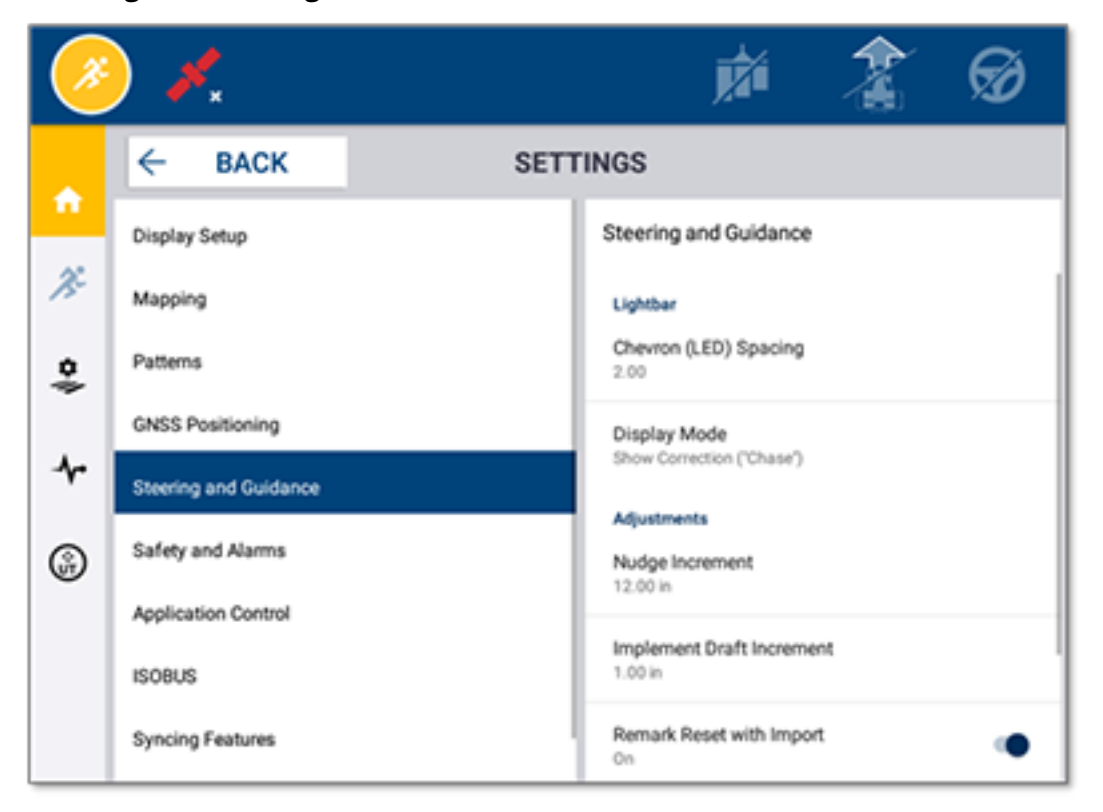

#### **Ausbringungssteuerung:**

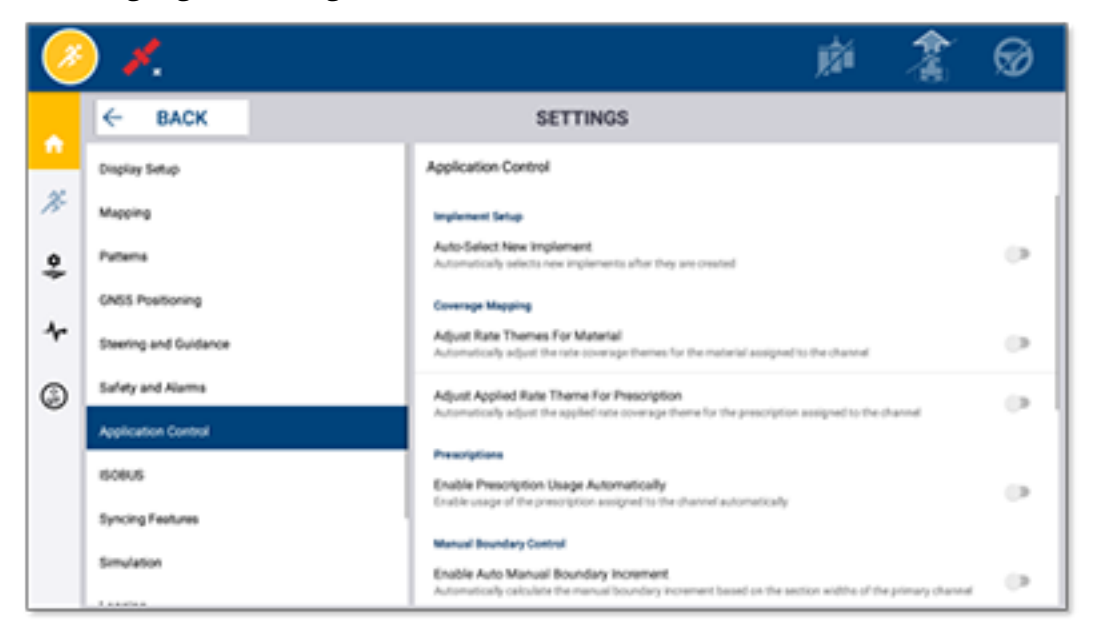

Einige Precision-IQ-Funktionen können zu Demonstrations-, Test- oder Schulungszwecken simuliert werden. Drücken Sie zum Aktivieren und Deaktiveren einer Simulationsfunktion den entsprechenden Schieberegler:

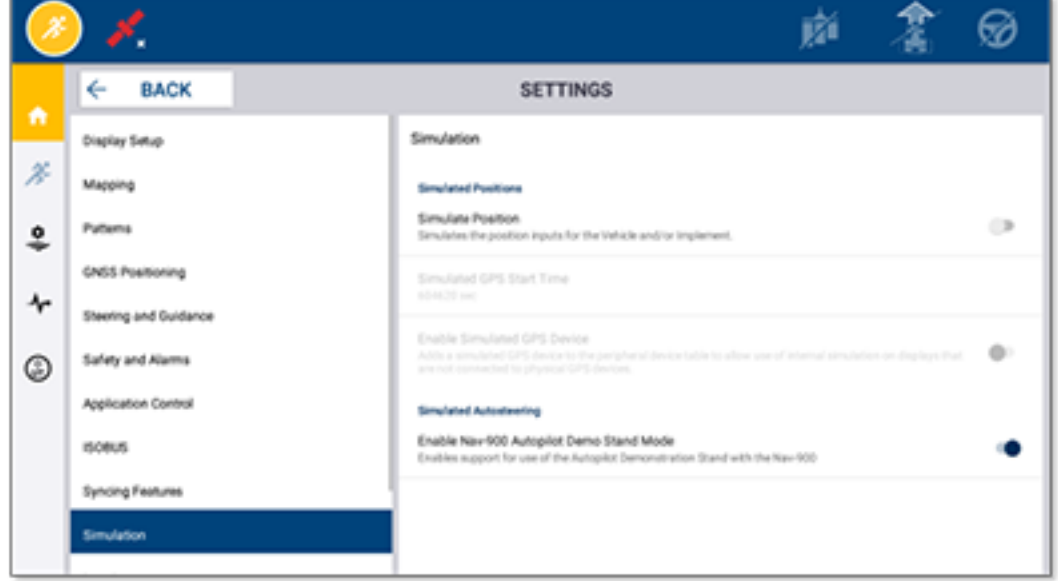

# <span id="page-47-0"></span>**Datenübertragung**

- **[Datenübertragung](#page-48-0) im Überblick**
- **AutoSync im [Überblick](#page-48-1)**
- **Einrichtung und Konfiguration zur drahtlosen [Datenübertragung](#page-50-0)**
- **Drahtlose Verwendung der [Datenübertragung](#page-55-0)**
- **Manuelle Verwendung der [Datenübertragung](#page-56-0)**
- **[Precision-IQ-Ressource](#page-59-0) löschen**

Precision-IQ unterstützt die Übertragung von Daten zwischen einem Display im Feld und der Trimble Ag Software, die Sie in Ihrem Büro verwenden. Alternativ können die Daten auch manuell mit einem USB-Stick übertragen. Drücken Sie im Startbildschirm von Precision-IQ die Schaltfläche **Data Transfer** (Datenübertragung), um zu beginnen:

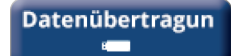

## <span id="page-48-0"></span>**Datenübertragung im Überblick**

Precision-IQ unterstützt die Übertragung von Daten zwischen einem Display im Feld und der Trimble Ag Software im Büro. Die erfassten Daten von Ihrem Display können Sie übertragen:

<sup>l</sup> **Drahtlos** mit der Funktion AutoSync™ über ein Mobilfunk- oder WLAN-Netz.

Es wird empfohlen, die drahtlose Option zu verwenden, weil die Datenübertragung so konfiguriert werden kann, dass sie automatisch und nahtlos erfolgt.

#### **HINWEIS –**

- <sup>o</sup> Die GFX/XCN-Displays haben integrierte WLAN-Funktionen.
- <sup>o</sup> Weitere Anschlussmöglichkeiten finden Sie im Abschnitt *AutoSync: Connectivity Guide* des [AutoSync-Benutzerhandbuchs.](http://trl.trimble.com/docushare/dsweb/Get/Document-909839/AutoSync.pdf)

Bei Herstellung einer drahtlosen Kommunikation werden alle (mit der erforderlichen Hardware) auf dem Feld abgeschlossene Aufträge an den Webserver für die Trimble Ag Software gesendet. Außerdem sucht das Display nach aktualisierten Informationen zum Herunterladen aus dem Speicherbereich Ihrer Trimble Ag Software. Bei Unterbrechung Ihrer Kommunikation mit dem Webserver werden Ihre abgeschlossen Aufträge übermittelt, sobald die Kommunikation wiederhergestellt ist.

<sup>l</sup> **Manuell** über USB-Gerät. Alle GFX/XCN-Displays haben mindestens einen USB-Port zur manuellen Datenübertragung.

<span id="page-48-1"></span>Verwenden Sie die manuelle Option, wenn keine Netzwerkverbindung verfügbar oder die Verbindung schlecht ist.

## **AutoSync im Überblick**

**HINWEIS –** AutoSync ist eine drahtlose Datenübertragung für Displays mit Precision-IQ-Firmwareversion 6.xx und höher.

AutoSync synchronisiert automatisch Betriebsdaten zwischen Trimble-Displays, die die Precision-IQ-Software verwenden, so dass eine manuelle Datenübertragung über USB nicht mehr erforderlich ist. Durch AutoSync werden Duplizierung, erneute Dateneingabe und menschliche Fehler erheblich reduziert, da Feld-, Ressourcen- und Fahrzeugführerinformationen – ob online, über die Trimble Ag Mobile App oder auf dem Display – automatisch im Minutentakt für den gesamten landwirtschaftlichen Betrieb synchronisiert werden.

Die AutoSync-Funktion ist in den Software-Lizenzen für Farmer Core und Farmer Pro enthalten. Für alle angeschlossenen Trimble-Displays sind Display-Connections-Lizenzen erforderlich.

AutoSync tauscht Führungslinien, Feldgrenzen, Kunden-/Betriebs-/Feldnamen, Landmarken, Fahrzeuge, Materialien, Arbeitsgeräte und Fahrzeugführer aus. Wenn die Aufgabe abgeschlossen ist, werden Aufgabendaten von den Displays auf die Online-Plattform übertragen. Kunden mit entsprechenden Berechtigungen können von jedem der angeschlossenen Geräte aus Aufgaben erstellen, bearbeiten und löschen, wobei die anderen Geräte innerhalb weniger Minuten automatisch aktualisiert werden:

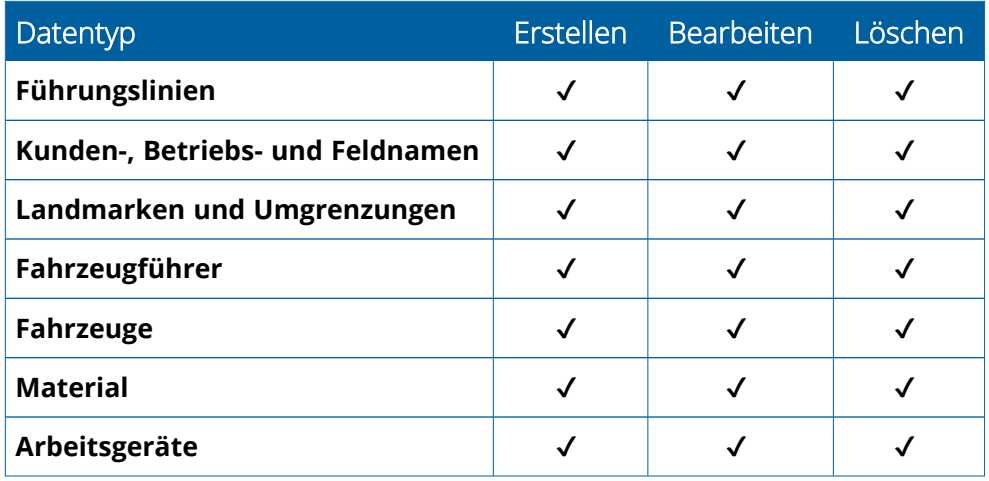

Mit den drahtlosen Funktionen von AutoSync können Sie:

- <sup>l</sup> **Zeit sparen** Gemeinsame Nutzung aller Betriebsdaten auf allen im Betrieb eingesetzten, unterstützten Maschinen macht doppelte Dateneingabe überflüssig.
- **· Effizienz verbessern** Durch automatische Synchronisierung stellen Sie sicher, dass Führungslinien einheitlich definiert und die gleichen Spuren von allen Fahrzeugführern genutzt werden.
- <sup>l</sup> **Menschliche Fehler reduzieren –** Verbessern Sie die Integrität von Datensätzen, indem Sie Fehler vermeiden, die durch mehrfache Eingabe von Führungslinien, Feldnamen, Feldgrenzen, Ressourcen und Landmarken verursacht werden.
- <sup>l</sup> **Bidirektionale Datenübertragung nutzen** Gestützt durch AutoSync ermöglichen Trimble Ag Software-Lösungen eine automatische bi-direktionale Datenübertragung bei allen unterstützten Displays.
- <sup>l</sup> **Gesetzliche und vertragliche Anforderungen erfüllen** Mit AutoSync lassen sich Abdeckungskarten für die Ausbringung ganz leicht erstellen (Berichte mit Platzierungsnachweisen).

Einzelheiten zu den Voraussetzungen und zur Konfiguration von AutoSync finden Sie im [AutoSync-](http://trl.trimble.com/docushare/dsweb/Get/Document-909839/AutoSync.pdf)[Benutzerhandbuch](http://trl.trimble.com/docushare/dsweb/Get/Document-909839/AutoSync.pdf) und im [AutoSync-Support-Workflow](http://trl.trimble.com/docushare/dsweb/Get/Document-913091/autosync_support_workflow.pdf).

# <span id="page-50-0"></span>**Einrichtung und Konfiguration zur drahtlosen Datenübertragung**

Zur effektiven drahtlosen Datenübertragung muss Precision-IQ korrekt eingerichtet und konfiguriert sein, damit es die entsprechenden zu übertragenden Daten erfasst. In diesem Abschnitt wird beschrieben, wie Sie Ihr Display für die drahtlose Datenübertragung einrichten und konfigurieren.

FarmStream ist mit dem CAN-Bus des Fahrzeugs verbunden und ermöglicht die Übertragung von Produktivitätsdaten an die Trimble Ag Software, z. B. wann eine Maschine läuft oder steht, und enthält Echtzeitinformationen über den Standort und Status des Fahrzeugs.

Weitere Informationen zu FarmStream, auch im Vergleich zu der traditionellen Telematiklösung von Trimble Ag finden Sie unter:

#### <https://agriculture.trimble.com/software/farmstream-faq/>

Entsprechend sollte die Trimble Ag Software so konfiguriert sein, dass sie Datenübertragungen von Precision-IQ empfängt. Informationen zur Trimble Ag Software finden Sie auf den folgenden Websites:

• Allgemeine Informationen zur Einrichtung und Konfiguration der Trimble Ag Software:

<https://agriculture.trimble.com/software/support/how-to-central/>

• Neue Anweisungen zur Fahrzeugeinrichtung:

<https://agriculture.trimble.com/software/support/fleet-help/#CreatingANewVehicle>

• Anweisungen zur Zuweisung einer Fahrzeugverbindungslizenz:

<https://agriculture.trimble.com/software/support/fleet-help/#AssigningVehicleLicense>

<span id="page-50-1"></span>Zum Einrichten und Konfigurieren von Precision-IQ für die drahtlose Datenübertragung mit FarmStream gehen Sie so vor:

### FarmStream-Einstellungen konfigurieren

**HINWEIS** - Die Registerkarte "Productivity" (Produktivität) ist nur sichtbar, wenn die Funktion Enable **Operators** (Fahrzeugführer aktivieren) eingeschaltet ist. Diese Funktion wird durch Drücken von **Settings** (Einstellungen) im Startbildschirm und Auswahl von **Operators and Passwords** (Fahrzeugführer und Passwörter) aufgerufen.

Um die App "Utilization" (Nutzung) und "FarmStream Fleet Reporting" auf dem Display mit der Precision-IQ-Feldanwendung zu verwenden, müssen Sie erst die Grenzwerte in der Precision-IQ-Anwendung einstellen.

#### *Fahrzeug- und Arbeitsgerät-Schwellenwerte für FarmStream Reporting einstellen*

Nach dem Öffnen von Precision-IQ können Sie die Arbeitsgerät- und Fahrzeugeinstellungen für die App "Utilization" (Nutzung) einstellen, so dass die Nutzungsdaten wie gewünscht in FarmStream Fleet angezeigt werden.

1. Drücken Sie im Startbildschirm von Precision-IQ die Kachel **Vehicle** (Fahrzeug) zum Festlegen der Fahrzeug-Einstellungen. Drücken Sie dann die Registerkarte **Productivity** (Produktivität).

Legen Sie auf der Registerkarte "Productivity" (Produktivität) einen Grenzwert der maximalen Fahrtgeschwindigkeit des Fahrzeugs für die App "Utilization" (Nutzung) fest. Jedes Überschreiten dieser maximalen Fahrtgeschwindigkeit wird dann als "Speeding" (Geschwindigkeitsüberschreitung) gemeldet. Wenn Sie die Funktion "Maximum Moving Speed" (Maximale Fahrtgeschwindigkeit) deaktivieren, wird der Status "Speeding" (Geschwindigkeitsüberschreitung) in FarmStream Fleet nicht für das Fahrzeug verwendet.

2. Zum Einstellen der maximalen Fahrtgeschwindigkeit drücken Sie **Maximum Moving Speed** (Maximale Fahrtgeschwindigkeit). Wählen Sie eine maximale Fahrtgeschwindigkeit für das Fahrzeug, und drücken Sie die Schaltfläche mit dem grünen Häkchen. Es gibt auch eine Option zur Anzeige der Geschwindigkeit in US- oder metrischen Einheiten. Der Bereich der zulässigen Fahrgeschwindigkeit, die gewählt werden kann, ist im Dialogfeld angegeben:

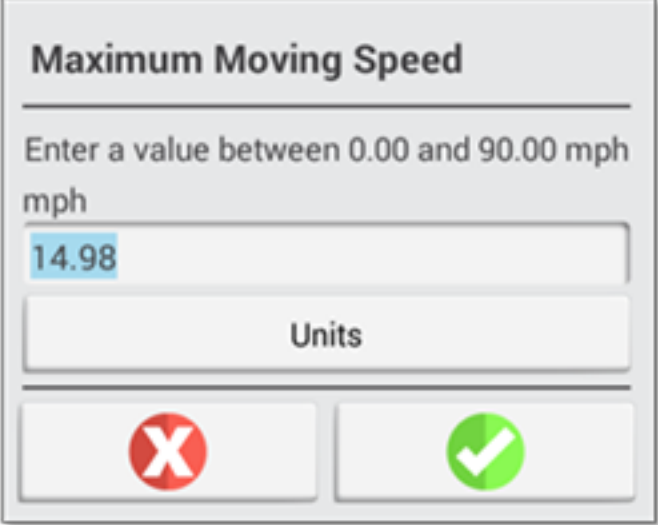

- 3. Drücken Sie die Registerkarte **Summary** (Zusammenfassung), und speichern Sie Ihre Änderungen.
- 4. Kehren Sie zum Startbildschirm von Precision-IQ zurück, und drücken Sie die Kachel **Implement** (Arbeitsgerät), um die Arbeitsgerät-Grenzwerte für die Anwendung "Utilization" (Nutzung) einzustellen. Drücken Sie dann die Registerkarte **Productivity** (Produktivität).

Wenn ein Fahrzeugführer die funktionale Geschwindigkeit für ein Arbeitsgerät überschreitet, kann dies zur Schädigung des Arbeitsgeräts, Fahrzeugs, Anbaus oder Felds führen. Das Display kann Informationen zum Status des Arbeitsgeräts an FarmStream Fleet in der Trimble Ag Softwarelösung senden.

**HINWEIS –** Die Registerkarte "Productivity" (Produktivität) ist nur sichtbar, wenn die Funktion "Enable Operators" (Fahrzeugführer aktivieren) eingeschaltet ist. Diese Funktion wird durch Drücken von "Settings" (Einstellungen) im Startbildschirm und Auswahl von "Operators and Passwords" (Fahrzeugführer und Passwörter) aufgerufen.

Diese Einstellungen bestimmen, welche Informationen über das Arbeitsgerät von der Anwendung "Utilization" (Nutzung) an FarmStream Fleet gesendet werden.

5. Zum Einstellen der maximalen Transportgeschwindigkeit drücken Sie **Maximum Transport Speed** (maximale Transportgeschwindigkeit), und geben Sie einen Wert innerhalb des angegebenen Bereichs ein. Wählen Sie, falls erforderlich, "Units" (Einheiten). Drücken Sie das grüne Häkchen zum Speichern.

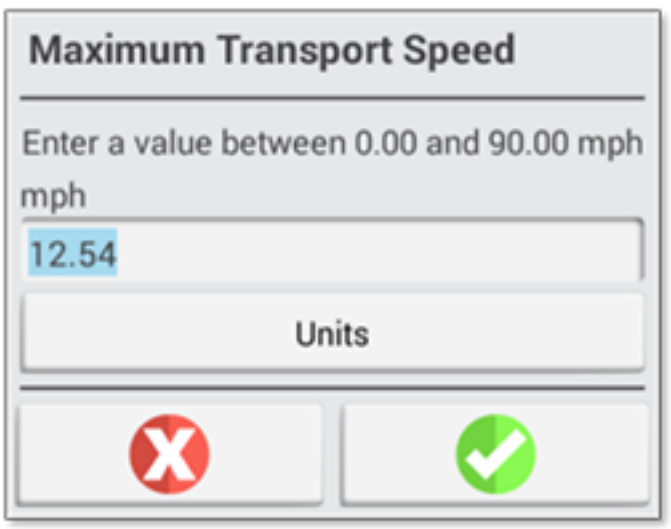

- 6. Drücken Sie **Maximum Operating Speed** (Maximale Betriebsgeschwindigkeit) und **Stopped To Delayed Timeout** (Zeitlimit für Angehalten bis Verzögert), um die Werte einzustellen und/oder Einheiten für diese beiden Parameter zu wählen. Drücken Sie das grüne Häkchen zum Speichern.
- 7. Drücken Sie die Registerkarte **Summary** (Zusammenfassung), und speichern Sie Ihre Änderungen.

Die verschiedenen Einstellungsmöglichkeiten sind in der folgenden Tabelle beschrieben:

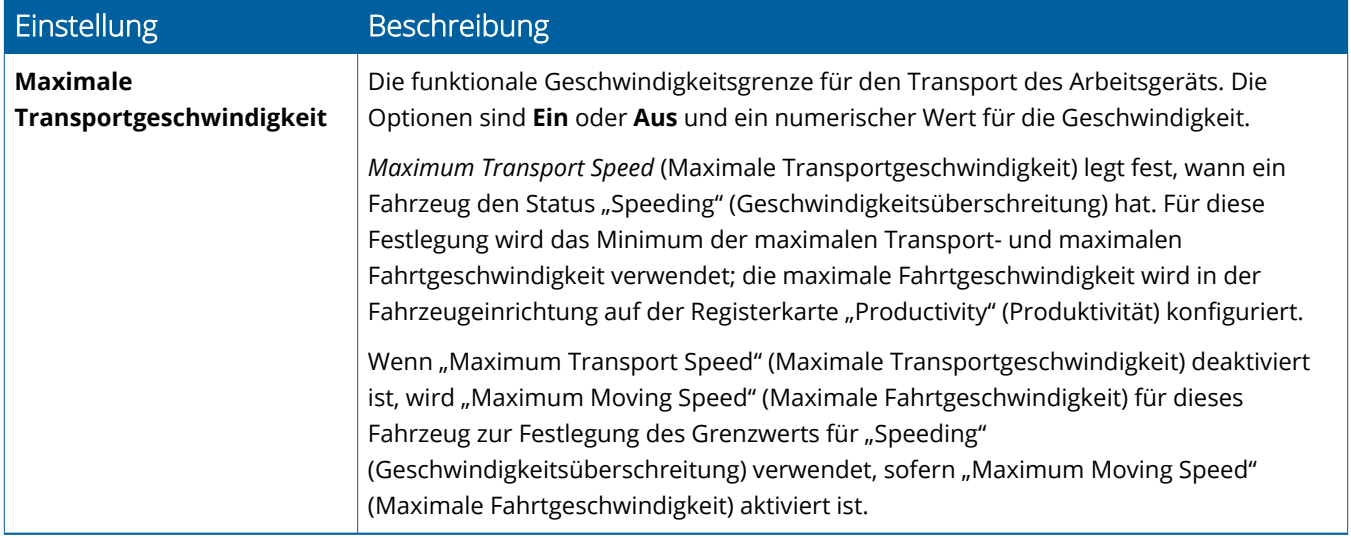

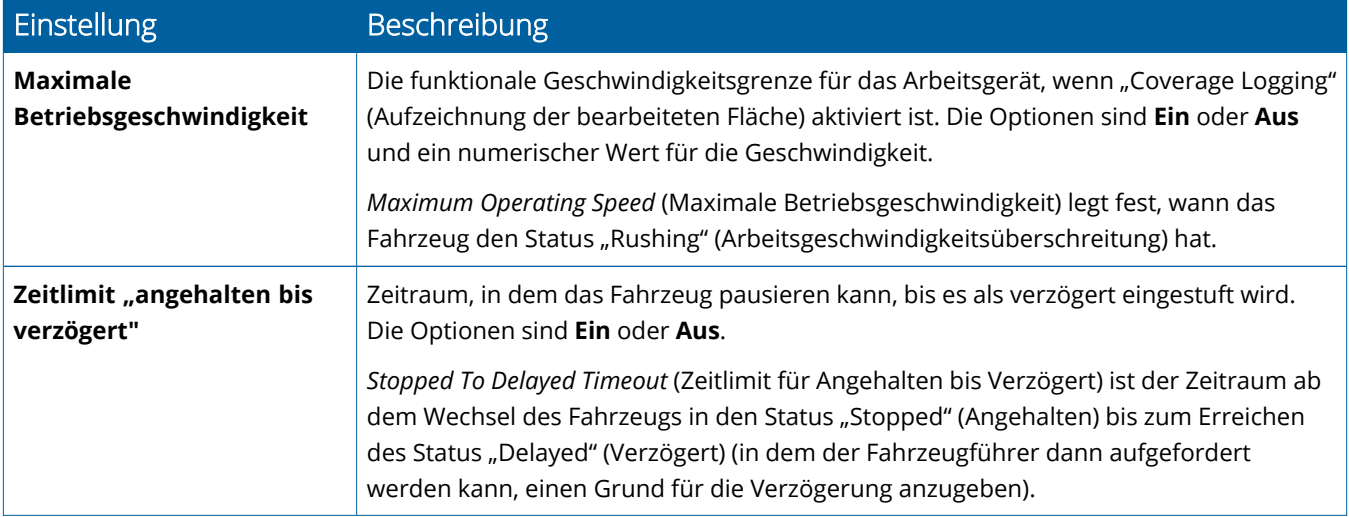

#### *Fahrzeugführer für FarmStream Reporting einrichten*

**HINWEIS –** Die Funktion **Enable Operators** (Fahrzeugführer aktivieren) muss aktiviert sein, damit FarmStream ausgeführt werden kann. Auf diese Funktion greifen Sie zu, indem Sie im Startbildschirm **Settings** (Einstellungen) drücken und **Operators and Passwords** (Fahrzeugführer und Passwörter) wählen oder indem Sie über die Trimble Ag Software mit der Aktivierungsoption unter **People** (Mitarbeiter) ⇒ **Contacts** (Kontakte) ⇒ **Manage** (Verwalten) ⇒ **Operator Display Sign In** (Fahrzeugführer-Display-Anmeldung) Fahrzeugführer aktivieren.

Zum Ausführen von Utilization oder FarmStream ist keine Anmeldung als Fahrzeugführer erforderlich, doch wenn Sie in der Anwendung Fahrzeugführer-Informationen anzeigen möchten, müssen Sie sich anmelden.

Um Fahrzeugführer-Informationen einzustellen, schalten Sie das Display ein. Die App "Operator" (Fahrzeugführer) wird angezeigt. Drücken Sie das Symbol für die App "Operator" (Fahrzeugführer), um sie zu starten.

Fahrzeugführer können in der Trimble Ag Software auf der Seite **Fleet** (Flotte) oder **Farm** (Betrieb) ⇒ **Contacts** (Kontakte) erstellt werden. Alle Fahrzeugführer in der Organisation des Displays werden automatisch an das Display übermittelt, wenn eine Verbindung besteht. Wenn Fahrzeugführer auf der Seite "Fleet" (Flotte) geändert werden, erscheinen die Änderungen in der App "Operator" (Fahrzeugführer), nachdem die App beendet und neu gestartet oder das Display neu gestartet wurde.

Fahrzeugführer können auch lokal auf dem Display erstellt werden, doch sie werden nicht an die Trimble Ag Software übermittelt, um auf der Seite "Fleet" (Flotte) zu erscheinen, außer wenn AutoSync eingeschaltet ist. Diese lokalen Fahrzeugführer werden im Menü in der App "Operator" (Fahrzeugführer) nicht angezeigt.

- 1. Melden Sie sich bei der App "Operator" (Fahrzeugführer) an, um zu verfolgen, wer das Fahrzeug verwendet, damit Sie das Berichtswesen (Reporting) in der App "Utilization" (Nutzung) und FarmStream verwenden können.
- 2. Zum Anmelden müssen Sie Ihre PIN eingeben oder scannen.

Nach dem Anmelden werden die Informationen zum Fahrzeugführer mit den Benutzerdaten gespeichert.

#### *Fahrzeugführer für FarmStream Reporting aktivieren*

**HINWEIS –** Für den Betrieb von FarmStream müssen Fahrer aktiviert werden. Weitere Informationen zum Einrichten der Software und des Displays für FarmStream finden Sie in folgendem FarmStream-Handbuch:

#### <http://agriculture.trimble.com/software/farmstream-setup/>

Wenn Sie in Ihrer Trimble Ag-Softwareanwendung im Rahmen einer Datenübertragung Fahrzeugführer-Informationen anzeigen möchten, muss ein Fahrzeugführer zur Nutzung von Precision-IQ autorisiert sein. Hierzu muss die Einstellung Enable Operators (Fahrzeugführer aktivieren) aktiviert sein.

Informationen zur Verwaltung von Fahrzeugführern mit der Trimble Ag Software finden Sie unter:

#### <https://agriculture.trimble.com/software/support/fleet-help/#OperatorsScreen>

Nach dem Anmelden werden die Informationen zum Fahrzeugführer mit den Benutzerdaten gespeichert.

## <span id="page-55-0"></span>**Drahtlose Verwendung der Datenübertragung**

Sobald Precision-IQ konfiguriert ist, werden die erfassten FarmStream-Nutzungsdaten alle paar Sekunden an die Trimble Ag-Software gesendet. Wenn Sie den Navigationsbildschirm öffnen, um eine Aufgabe auszuführen, beginnt Precision-IQ mit dem Aufzeichnen der Nutzungsdaten, die dann gesendet werden können.

<span id="page-55-1"></span>Informationen zur Verwendung der an die Trimble Ag Software gesendeten Nutzungsdaten finden Sie unter: <https://agriculture.trimble.com/software/support/fleet-help/#Utilization>

### Dratlose Datenübertragung zum Display mit der Trimble Ag Desktop Software

**HINWEIS –** Für Displays mit Precision-IQ-Firmwareversion unter 6.xx.

Informationen zum Zugriff auf übertragene Dateien in der Trimble Ag Software finden Sie unter:

<https://agriculture.trimble.com/software/support/fleet-help/#DownloadingandUploadingFiles>

So laden Sie mit der Desktop-Software Daten in das Display:

- 1. Öffnen Sie in der Desktop-Software die Registerkarte **Online**, und melden Sie sich mit Ihrem Benutzernamen und Passwort bei der Trimble Ag Software an. Wählen Sie ggf. das Unternehmen, mit dem Sie arbeiten.
- 2. Klicken Sie auf **Send Resources** (Ressourcen senden).

Mit der Schaltfläche "Send Resources" (Ressourcen senden) können Sie Daten zum Hochladen auf den Trimble Ag Software-Server wählen, damit sie auf Ihr Display geladen werden können.

- 3. Wählen Sie auf der Registerkarte **Farm/Fields** (Betrieb/Felder) die hochzuladenden **Clients/Farms/Fields** (Kunden/Betriebe/Felder).
- 4. Wählen Sie auf der Registerkarte **Input** (Eingabe) die hochzuladenden **Machines/People/Supplies** (Maschinen/Mitarbeiter/Einsatzmittel).
- 5. Wählen Sie zu übermittelnde **Job Types** (Auftragsarten).
- 6. Wählen Sie die Registerkarte **Options** (Optionen) zum Übermitteln von Feldumgrenzungen und/oder Führungslinien.
- 7. Klicken Sie auf **OK**.
- 8. Wählen Sie das/die **Trimble Display(s)**, auf die Ressourcen hochgeladen werden sollen, und klicken Sie auf **OK**.
- 9. Die gewählten Ressourcen werden dem Ausgang für mobile Geräte Ihrer Wahl hinzugefügt.

Sobald die Software mit dem Trimble Ag Software-Server kommuniziert, werden Daten hochgeladen und in den Geräteeingang (Inbox) verschoben, wo sie bleiben, bis das Display die Ressourcen herunterlädt.

### <span id="page-56-0"></span>**Manuelle Verwendung der Datenübertragung**

Precision-IQ unterstützt die Datenübertragung über ein USB-Laufwerk (auch als USB-Stick bezeichnet). Zur manuellen Datenübertragung schließen Sie ein USB-Laufwerk an einen der USB-Ports am Display an, und wählen Sie die zu übertragenden Dateien.

Zur manuellen Datenübertragung gehen Sie so vor:

- 1. Schließen Sie ein USB-Laufwerk an einen der USB-Ports am Display an.
- 2. Drücken Sie im Startbildschirm von Precision-IQ die Schaltfläche **Data Transfer** (Datenübertragung), um den Bildschirm "Data Transfer" (Datenübertragung) zu öffnen.
- 3. Wählen Sie eine Übertragungsaktion:
	- <sup>l</sup> [Fahrzeugdatenbank-Übertragung](#page-56-1) über USB
	- Datenübertragung zwischen [Precision-IQ-Displays](#page-57-0)
	- [Precision-IQ-Ressources](#page-57-1) in USB-Laufwerk exportieren
	- Import Resources to a [Precision-IQ](#page-58-0) Display
- 4. Nach Abschluss der Datenübertragung können Sie das USB-Laufwerk vom Display trennen.

#### *Siehe auch:*

Unterstützte [Datenübertragungsfunktionen](#page-58-1)

[Precision-IQ-Ressource](#page-59-0) löschen

### <span id="page-56-1"></span>Fahrzeugdatenbank-Übertragung über USB

Nach Abschluss der Datenübertragung enthalten gespeicherte Fahrzeuge nicht die Fahrzeugkonfigurationsdatei (.vdb) für Autopilot™. So übertragen Sie diese Konfigurationdaten:

- 1. Schließen Sie ein Laptop mit der Software Autopilot Toolbox an den seriellen Port des NavControllers an, der die gewünschten Fahrzeugkonfigurationsdatei enthält.
- 2. Speichern Sie die Konfigurationsdatei (.cfg) unter Verwendung von Autopilot Toolbox auf dem Laptop.
- 3. Übertragen Sie die gespeicherte Konfigurationsdatei vom Laptop auf ein USB-Laufwerk in den Ordner **AgData/Profiles**.
- 4. Vergewissern Sie sich, dass die Anwendung Precision-IQ geöffnet ist.
- 5. Verbinden Sie das USB-Laufwerk, die die Konfigurationsdatei enthält, mit dem USB-Port am Display.
- 6. Verbinden Sie das USB-Laufwerk mit der Konfigurationsdatei mit dem Micro-USB-Adapterkabel.

### <span id="page-57-0"></span>Datenübertragung zwischen Precision-IQ-Displays

So kopieren Sie Ressourcen von Ihrem Precision-IQ-Display auf ein USB-Laufwerk zur Verwendung in einem anderen Precision-IQ-Display:

- 1. Führen Sie ein USB-Laufwerk in das Display ein.
- 2. Drücken Sie im Startbildschirm **Data Transfer** (Datenübertragung), um den Bildschirm "Data Transfer" (Datenübertragung) zu öffnen.

Vergewissern Sie sich im Bildschirm "Data Transfer" (Datenübertragung), dass die Option **Show All USB Files** (Alle USB-Dateien anzeigen) **abgewählt** ist:

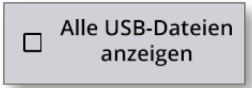

3. Wählen Sie die Ordner oder Ressourcen, die Sie kopieren möchten, und drücken Sie die Schaltfläche **Copy** (Kopieren).

**HINWEIS –** Einige AgGPS-Ressourcen können von AgData gelesen werden. Wenn sich eine AgGPS-Datei mit erkennbaren Ressourcen (z. B. ein *Feld*) im Root-Ordner Ihres USB-Laufwerks befindet, wird sie zusammen mit der AgData-Ressource angezeigt und kann direkt in das Display kopiert werden.

### <span id="page-57-1"></span>Precision-IQ-Ressources in USB-Laufwerk exportieren

So konvertieren und kopieren Sie Ressourcen von Ihrem Precision-IQ-Display in ein USB-Laufwerk zur Verwendung auf einem anderen Precision-IQ-Display oder in die Trimble Ag Software:

- 1. Vergewissern Sie sich im Bildschirm "Data Transfer" (Datenübertragung), dass die Option **Show All USB Files** (Alle USB-Dateien anzeigen) **gewählt** ist.
- 2. Navigieren Sie in Ihrem USB-Laufwerk-Bereich zu dem Speicherort, an den die konvertierten Dateien kopiert werden sollen.

**HINWEIS –** Vorsicht bei der Wahl des Speicherorts. Manche USB-Laufwerke können viele Dateien und Ordner enthalten. Stellen Sie sicher, dass Sie wissen, wo die konvertierte Precision-IQ-Datei platziert werden soll.

3. Navigieren Sie im (Display-)Bereich "Internal" (Intern) zu den Ordnern und Ressourcen, die Sie konvertieren möchten, und wählen Sie sie aus. Drücken Sie die Schaltfläche **Copy** (Kopieren). Wählen Sie im eingeblendeten Fenster "Copy" (Kopieren) einen Datentyp (AgData, AgGPS, ISOXML):

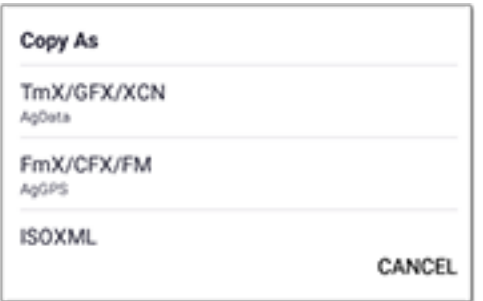

**HINWEIS –** Nicht alle Precision-IQ-Ressourcen können konvertiert werden. Für Ressourcen, die nicht konvertiert werden können, wird eine Warnmeldung angezeigt.

4. Die Ressource wird in das entsprechende Format konvertiert und in das USB-Laufwerk kopiert. Wenn Sie Ressourcen **aus** Precision-IQ **in** ein USB-Laufwerk übertragen, werden die konvertierten Ressourcen im Ordner **Output\_AgGPS**, **Output\_AgData** oder **Output\_ISOXML** angezeigt, je nachdem, welcher Dateityp übertragen werden soll. Sie sollten in der Lage sein, diese Ressourcen in Ihre FmX+- oder Trimble Ag Software-Anwendung zu importieren.

**ACHTUNG –** Wenn Sie Daten zur Verwendung in einem AgGPS-unterstützten Display exportieren, **müssen** Sie den konvertierten AgGPS-Ordner erst aus dem Ordner Output\_AgGPS in den Root-Ordner des USB-Laufwerks verschieben, damit er vom Display erkannt werden kann.

#### <span id="page-58-0"></span>Import Resources to a Precision-IQ Display

Precision-IQ kann sowohl den Dateityp AgData als auch AgGPS in einem USB-Laufwerk erkennen. So importieren Sie diese Ressourcen von einem USB-Laufwerk in Ihr Precision-IQ-Display:

1. Wählen Sie im Bildschirm "Data Transfer" (Datenübertragung) die zu kopierenden Ordner oder Ressourcen.

**HINWEIS** - Die Option "Show All Files" (Alle Dateien anzeigen) muss nicht gewählt sein, um AgGPS-Daten zu importieren. Diese Daten werden unter der Profilauswahl angezeigt.

- 2. Drücken Sie **Copy** (Kopieren).
- <span id="page-58-1"></span>3. Drücken Sie im eingeblendeten Bestätigungsfenster **OK**.

#### Unterstützte Datenübertragungsfunktionen

Nicht alle Ressourcentypen können manuell zu/von Precision-IQ in andere Formate (AgGPS, ISOXML) übertragen werden. Folgende Tabelle zeigt die Funktionen und Formate, die vom Precision-IQ-Datenübertragungsdienst unterstützt werden.

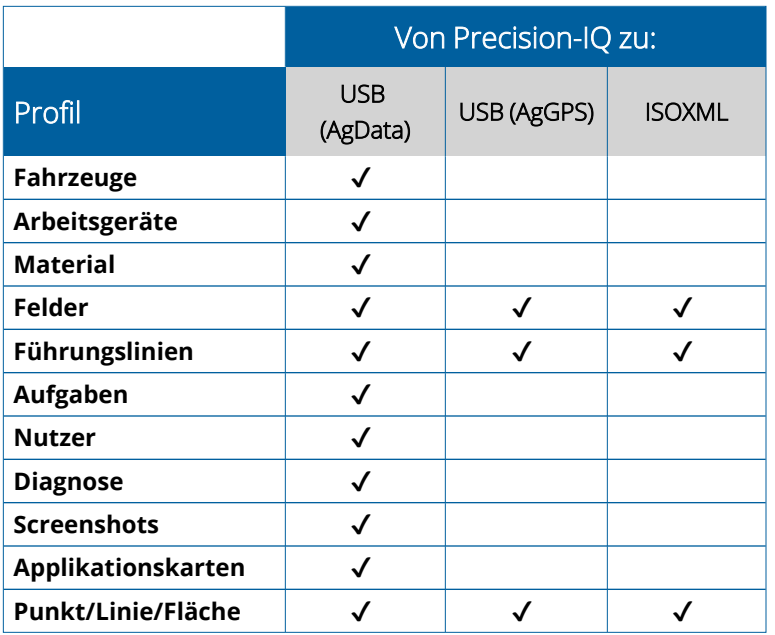

### <span id="page-59-0"></span>**Precision-IQ-Ressource löschen**

**HINWEIS –** Nur Precision-IQ-Ordner und -Ressourcen (AgData) können von Ihrem Display oder USB-Laufwerk gelöscht werden.

Sie können den Bildschirm "Data Transfer" (Datenübertragung) verwenden, um Konfigurationsdateien von Precision-IQ oder Ihrem USB-Laufwerk zu löschen.

1. Drücken Sie im Bildschirm "Data Transfer" (Datenübertragung) die Aktion Delete (Löschen) oben links im Bildschirm:

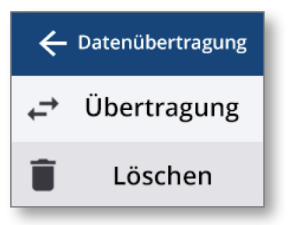

HINWEIS - Die Aktion "Transfer" (Übertragen) ist standardmäßig aktiviert. Bei Wahl von "Delete" (Löschen) wird die Schaltfläche "Copy" (Kopieren) automatisch zu "Delete" (Löschen).

- 2. Blättern Sie nach unten, oder erweitern Sie die Ordner, die die zu löschenden Ressourcen enthalten, und wählen Sie sie. (Sie können Ressourcen auf dem Precision-IQ-Display oder USB-Laufwerk wählen, doch nicht beides gleichzeitig.)
- 3. Drücken Sie unten im Bildschirm die Schaltfläche **Delete** (Löschen).

# <span id="page-60-0"></span>**Zusätzliche Anhänge**

**Externe [Kamera](#page-61-0)** 

GFX/XCN-Displays mit entsprechenden Anschlüssen unterstützen Zusatzgeräte wie externe Kameras. Diese Geräte sind dann über Precision-IQ verfügbar.

### <span id="page-61-0"></span>**Externe Kamera**

GFX/XCN-Displays mit dem entsprechenden Anschluss unterstützen externe Kameras (sowohl PAL- als auch NTSC-Format).

NTSC – National Television Standards Committee, wird in Nordamerika verwendet.

PAL – Phase Alternating Line, Standard für analoges Video, wird in Europa und Asien verwendet.

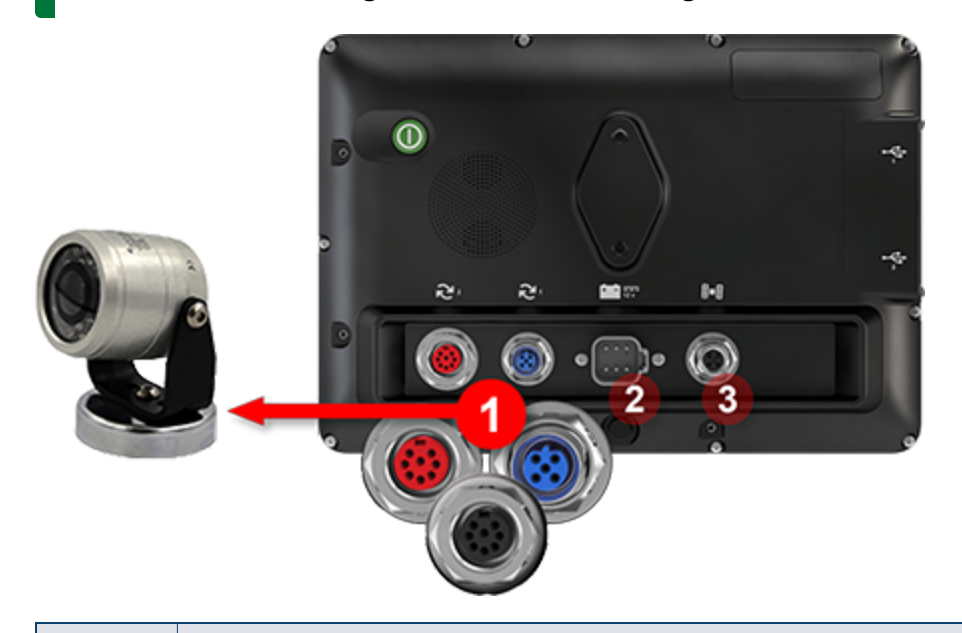

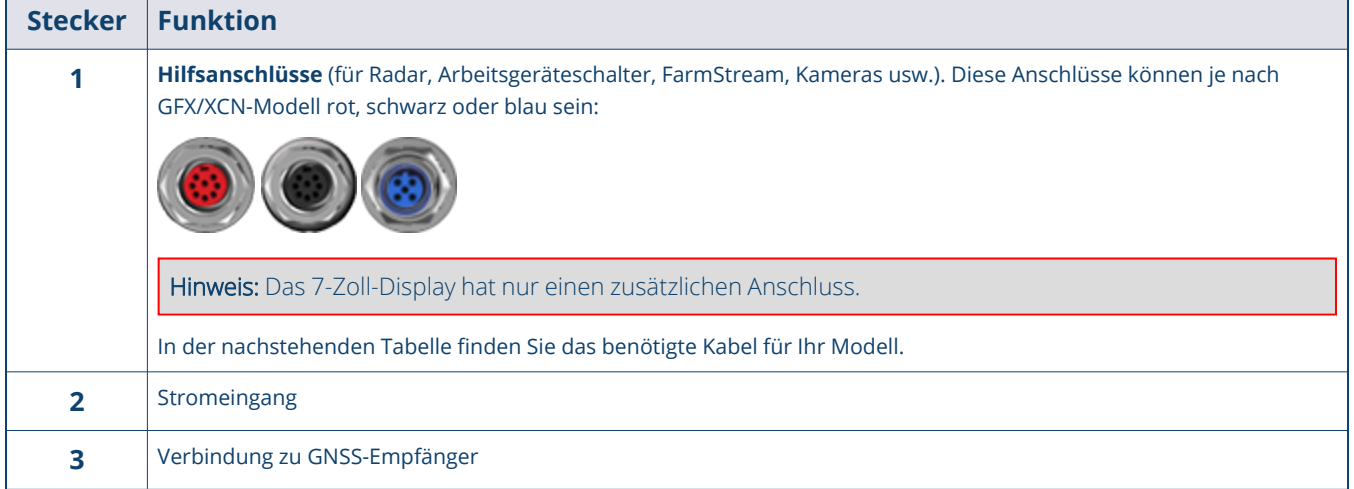

#### <span id="page-62-0"></span>Kabel

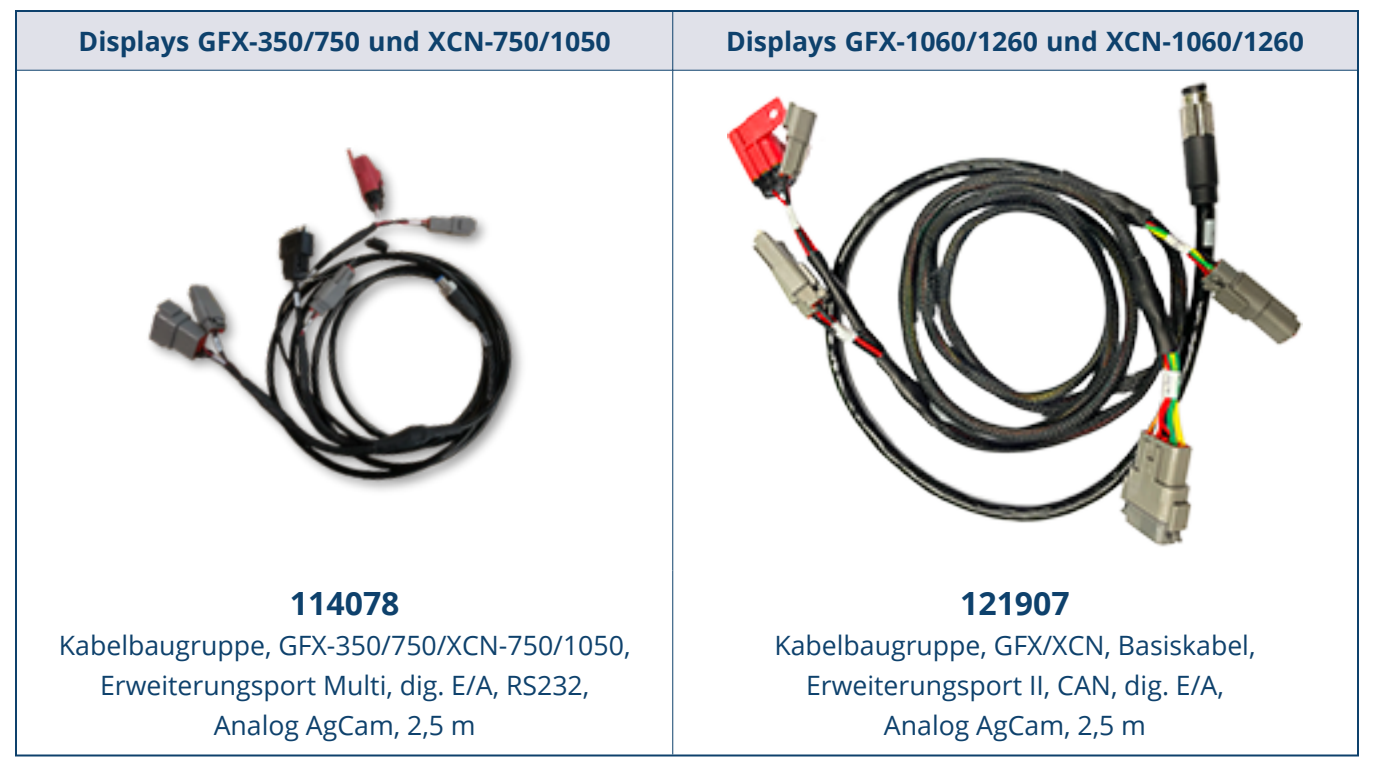

Die Displays GFX/XCN unterstützen eine Vielzahl von Kameras anderer Hersteller – wie die unten abgebildete Dakota Micro AgCam – mit entsprechendem Kabel:

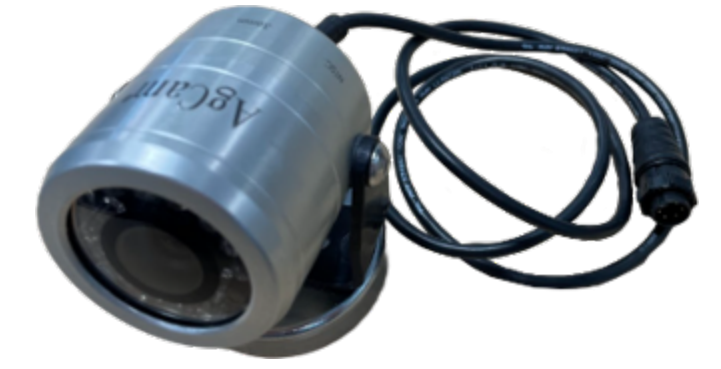

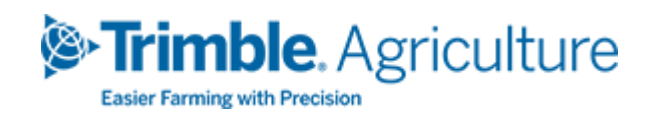